**Klinikum der Universität Heidelberg** 

# **Schulungsunterlagen SAP R/3**

**Release: 4,6C** 

**PM/ Grundlagen**

## Inhaltsverzeichnis

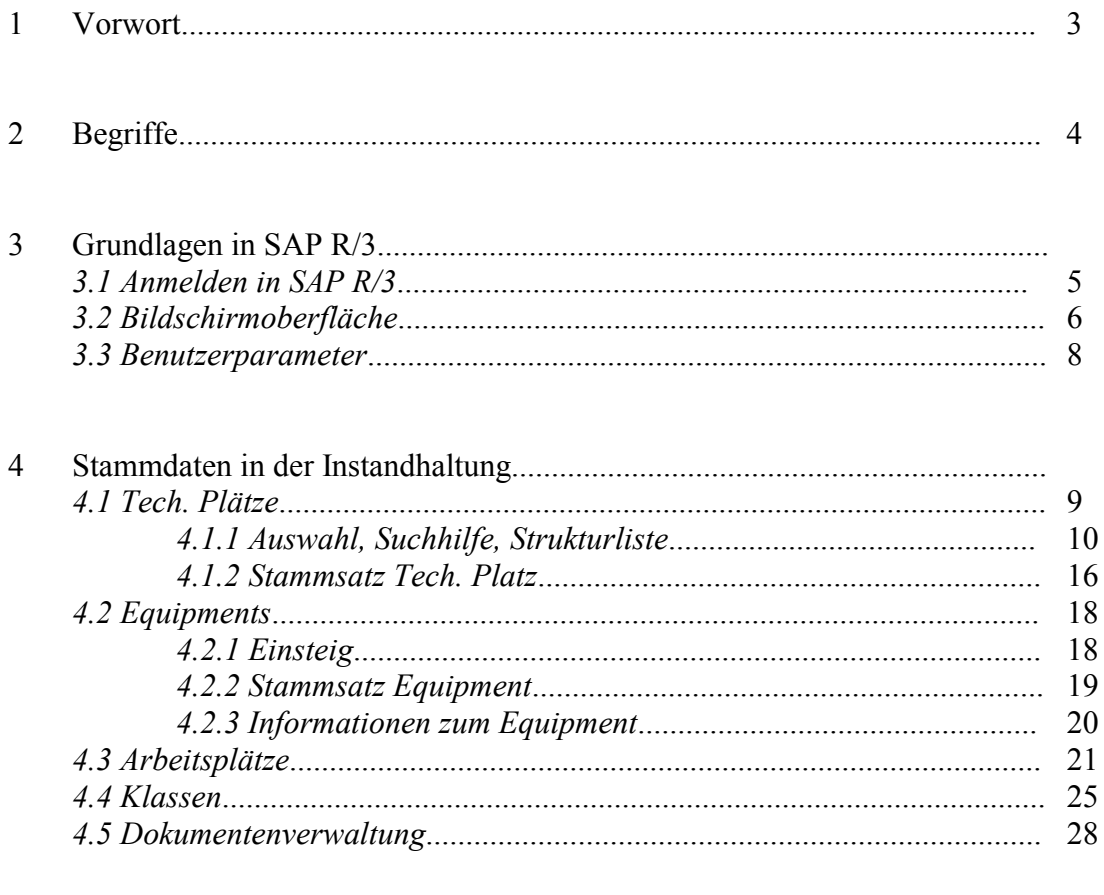

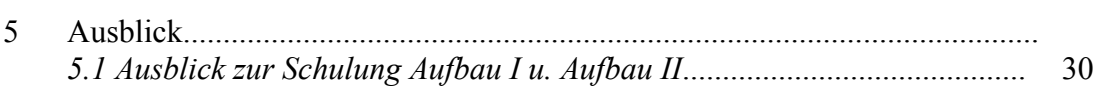

## **1. Vorwort**

In diesem Kurs lernen Sie...

- eine kurze Wiederholung zur Bildschirmoberfläche in SAP R/3
- Begriffe, Menüs, Masken
- benutzen von vorgelegten Parametern
- die Stammdaten in der Instandhaltung
- wie Sie Listen zu den Stammdaten erzeugen

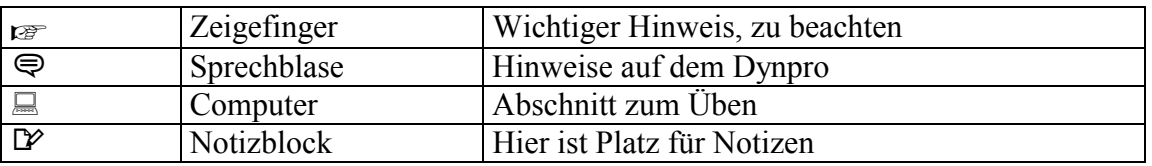

 $\mathcal{L}_\text{max} = \frac{1}{2} \sum_{i=1}^n \mathcal{L}_\text{max}(\mathbf{z}_i - \mathbf{z}_i)$  $\mathcal{L}_\text{max} = \frac{1}{2} \sum_{i=1}^n \mathcal{L}_\text{max}(\mathbf{z}_i - \mathbf{z}_i)$ 

 $\mathcal{L}_\mathcal{L} = \{ \mathcal{L}_\mathcal{L} = \{ \mathcal{L}_\mathcal{L} = \{ \mathcal{L}_\mathcal{L} = \{ \mathcal{L}_\mathcal{L} = \{ \mathcal{L}_\mathcal{L} = \{ \mathcal{L}_\mathcal{L} = \{ \mathcal{L}_\mathcal{L} = \{ \mathcal{L}_\mathcal{L} = \{ \mathcal{L}_\mathcal{L} = \{ \mathcal{L}_\mathcal{L} = \{ \mathcal{L}_\mathcal{L} = \{ \mathcal{L}_\mathcal{L} = \{ \mathcal{L}_\mathcal{L} = \{ \mathcal{L}_\mathcal{$  $\mathcal{L}_\mathcal{L} = \{ \mathcal{L}_\mathcal{L} = \{ \mathcal{L}_\mathcal{L} = \{ \mathcal{L}_\mathcal{L} = \{ \mathcal{L}_\mathcal{L} = \{ \mathcal{L}_\mathcal{L} = \{ \mathcal{L}_\mathcal{L} = \{ \mathcal{L}_\mathcal{L} = \{ \mathcal{L}_\mathcal{L} = \{ \mathcal{L}_\mathcal{L} = \{ \mathcal{L}_\mathcal{L} = \{ \mathcal{L}_\mathcal{L} = \{ \mathcal{L}_\mathcal{L} = \{ \mathcal{L}_\mathcal{L} = \{ \mathcal{L}_\mathcal{$ 

# **2. Begriffe**

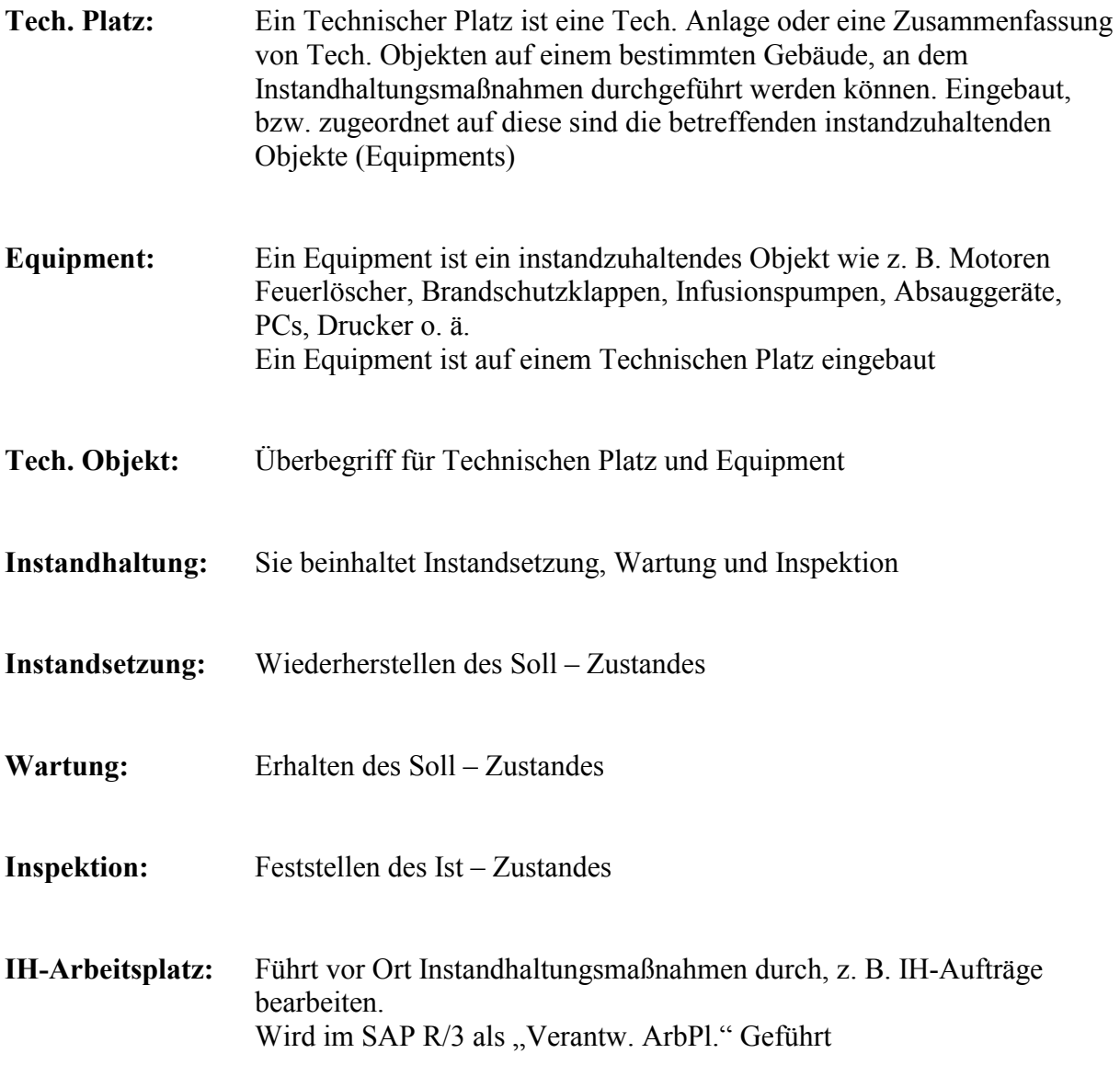

 $\mathcal{L}_\text{max} = \frac{1}{2} \sum_{i=1}^n \mathcal{L}_\text{max}(\mathbf{z}_i - \mathbf{z}_i)$ \_\_\_\_\_\_\_\_\_\_\_\_\_\_\_\_\_\_\_\_\_\_\_\_\_\_\_\_\_\_\_\_\_\_\_\_\_\_\_\_\_\_\_\_\_\_\_\_\_\_\_\_\_\_\_\_\_\_\_\_\_\_\_\_\_\_\_\_\_\_\_\_\_\_\_  $\mathcal{L}_\mathcal{L} = \{ \mathcal{L}_\mathcal{L} = \{ \mathcal{L}_\mathcal{L} = \{ \mathcal{L}_\mathcal{L} = \{ \mathcal{L}_\mathcal{L} = \{ \mathcal{L}_\mathcal{L} = \{ \mathcal{L}_\mathcal{L} = \{ \mathcal{L}_\mathcal{L} = \{ \mathcal{L}_\mathcal{L} = \{ \mathcal{L}_\mathcal{L} = \{ \mathcal{L}_\mathcal{L} = \{ \mathcal{L}_\mathcal{L} = \{ \mathcal{L}_\mathcal{L} = \{ \mathcal{L}_\mathcal{L} = \{ \mathcal{L}_\mathcal{$ 

 $\mathcal{L}_\mathcal{L} = \{ \mathcal{L}_\mathcal{L} = \{ \mathcal{L}_\mathcal{L} = \{ \mathcal{L}_\mathcal{L} = \{ \mathcal{L}_\mathcal{L} = \{ \mathcal{L}_\mathcal{L} = \{ \mathcal{L}_\mathcal{L} = \{ \mathcal{L}_\mathcal{L} = \{ \mathcal{L}_\mathcal{L} = \{ \mathcal{L}_\mathcal{L} = \{ \mathcal{L}_\mathcal{L} = \{ \mathcal{L}_\mathcal{L} = \{ \mathcal{L}_\mathcal{L} = \{ \mathcal{L}_\mathcal{L} = \{ \mathcal{L}_\mathcal{$ 

# **3. Grundlagen in SAP R/3**

#### 3.1 Anmeldung

Nach dem Start des Systems erscheint die untenstehende Maske. Hierbei sind folgende Felder auszufüllen:

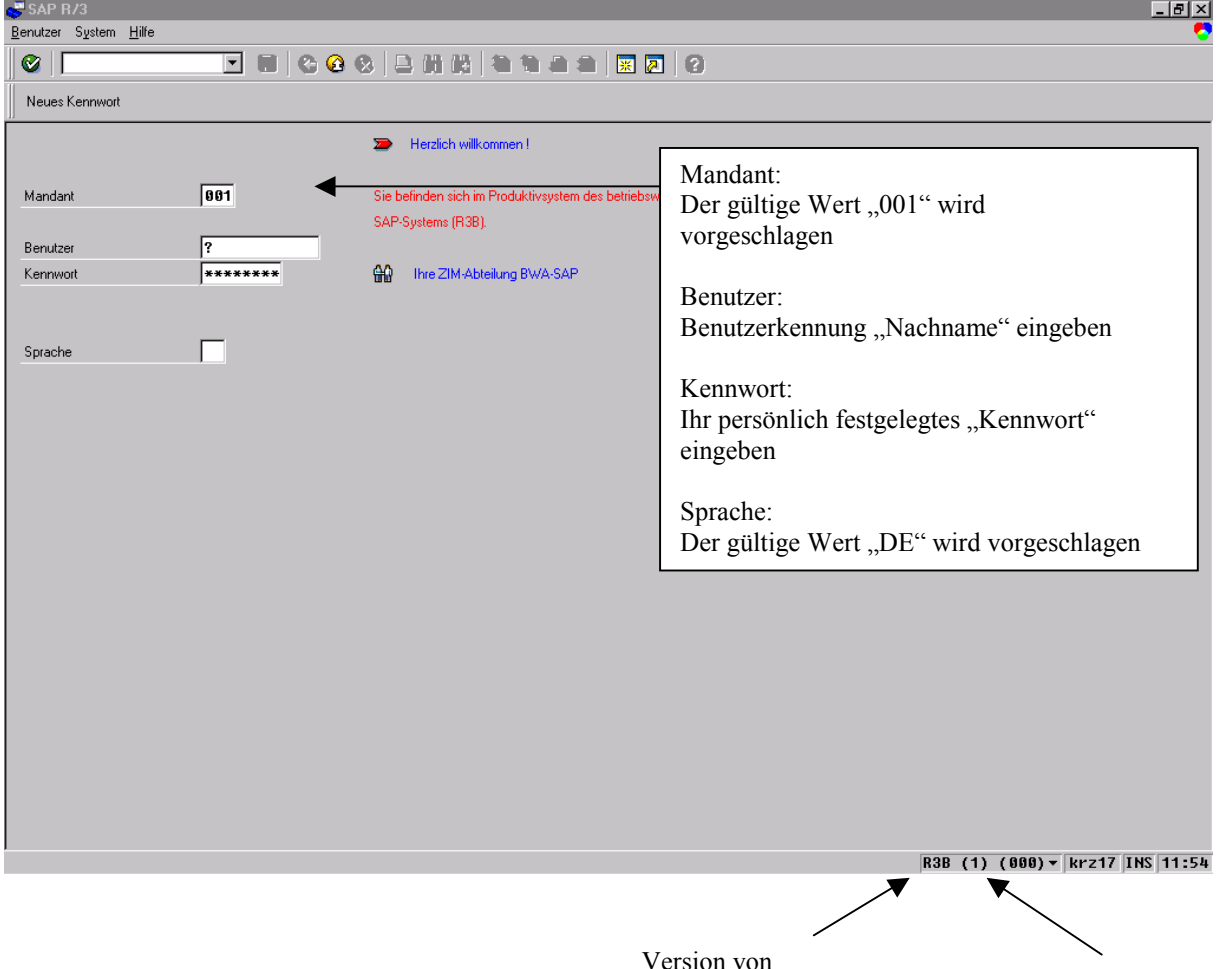

Regeln zur Erstellung eines Kennworts:

 Ein Kennwort ist eine Zeichenkombination, die Sie jedes Mal eingeben, wenn Sie sich In R/3 anmelden.

R/3 System Anzahl der

Modi`s

 $\mathcal{L}_\mathcal{L} = \{ \mathcal{L}_\mathcal{L} = \{ \mathcal{L}_\mathcal{L} = \{ \mathcal{L}_\mathcal{L} = \{ \mathcal{L}_\mathcal{L} = \{ \mathcal{L}_\mathcal{L} = \{ \mathcal{L}_\mathcal{L} = \{ \mathcal{L}_\mathcal{L} = \{ \mathcal{L}_\mathcal{L} = \{ \mathcal{L}_\mathcal{L} = \{ \mathcal{L}_\mathcal{L} = \{ \mathcal{L}_\mathcal{L} = \{ \mathcal{L}_\mathcal{L} = \{ \mathcal{L}_\mathcal{L} = \{ \mathcal{L}_\mathcal{$  $\mathcal{L}_\text{max} = \frac{1}{2} \sum_{i=1}^n \mathcal{L}_\text{max}(\mathbf{z}_i - \mathbf{z}_i)$  $\mathcal{L}_\text{max} = \mathcal{L}_\text{max} = \mathcal{$ 

Merken Sie sich Ihr Kennwort! Ohne Kennwort können Sie sich nicht anmelden.

 Kennwort muss mindestens 6 aber darf höchstens 8 Zeichen beinhalten Beginnen Sie nie mit !, ?, oder Leerzeichen Verwenden Sie keines Ihrer letzten fünf Kennwörter

#### 3.2 Bildschirmoberfläche

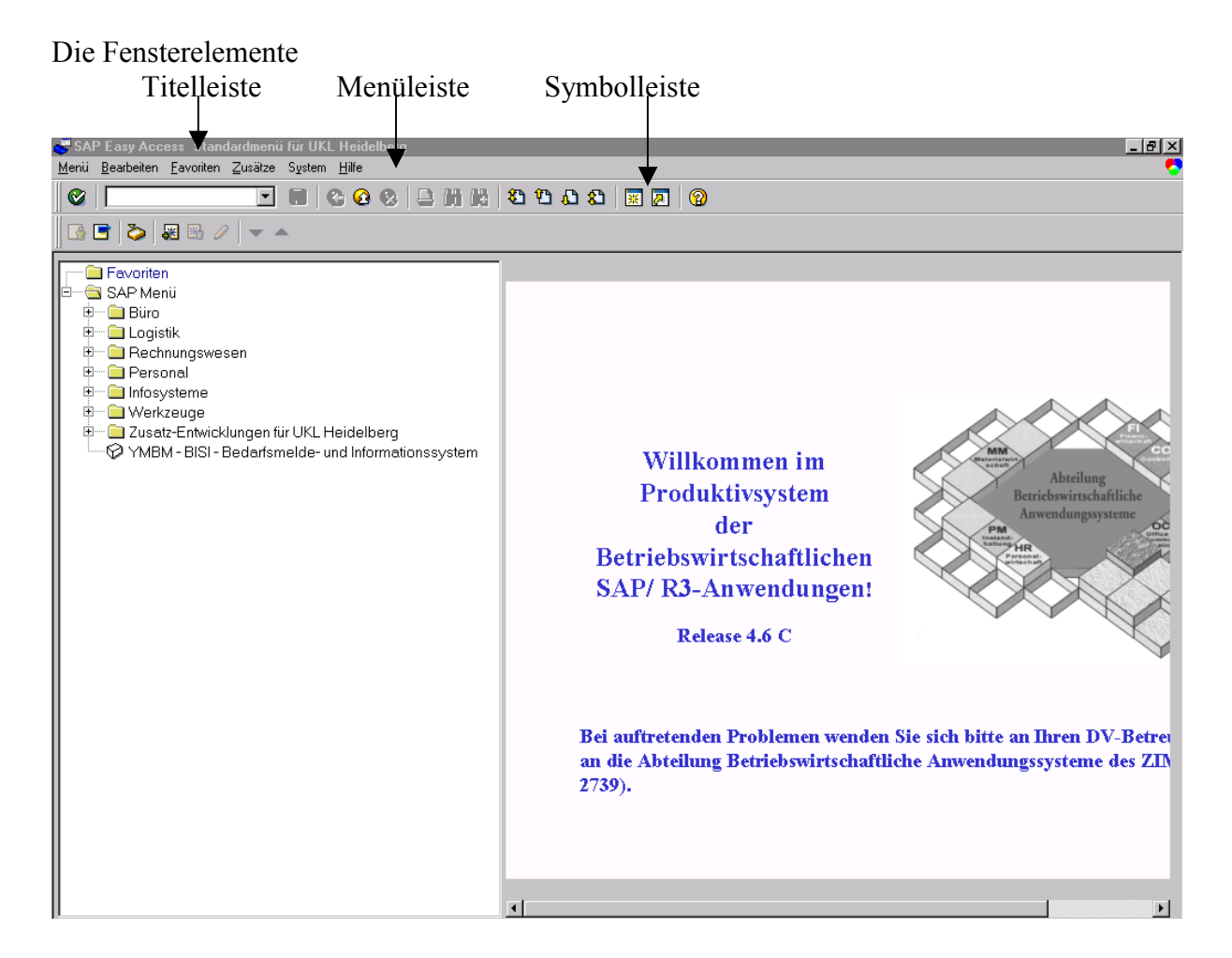

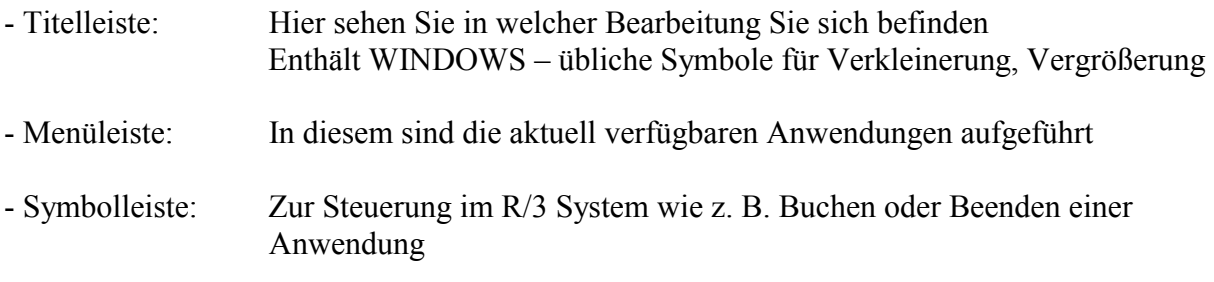

 $\mathcal{L}_\mathcal{L} = \{ \mathcal{L}_\mathcal{L} = \{ \mathcal{L}_\mathcal{L} = \{ \mathcal{L}_\mathcal{L} = \{ \mathcal{L}_\mathcal{L} = \{ \mathcal{L}_\mathcal{L} = \{ \mathcal{L}_\mathcal{L} = \{ \mathcal{L}_\mathcal{L} = \{ \mathcal{L}_\mathcal{L} = \{ \mathcal{L}_\mathcal{L} = \{ \mathcal{L}_\mathcal{L} = \{ \mathcal{L}_\mathcal{L} = \{ \mathcal{L}_\mathcal{L} = \{ \mathcal{L}_\mathcal{L} = \{ \mathcal{L}_\mathcal{$  $\mathcal{L}_\text{max} = \frac{1}{2} \sum_{i=1}^n \mathcal{L}_\text{max}(\mathbf{z}_i - \mathbf{z}_i)$  $\mathcal{L}_\text{max} = \frac{1}{2} \sum_{i=1}^n \mathcal{L}_\text{max}(\mathbf{z}_i - \mathbf{z}_i)$  $\mathcal{L}_\mathcal{L} = \{ \mathcal{L}_\mathcal{L} = \{ \mathcal{L}_\mathcal{L} = \{ \mathcal{L}_\mathcal{L} = \{ \mathcal{L}_\mathcal{L} = \{ \mathcal{L}_\mathcal{L} = \{ \mathcal{L}_\mathcal{L} = \{ \mathcal{L}_\mathcal{L} = \{ \mathcal{L}_\mathcal{L} = \{ \mathcal{L}_\mathcal{L} = \{ \mathcal{L}_\mathcal{L} = \{ \mathcal{L}_\mathcal{L} = \{ \mathcal{L}_\mathcal{L} = \{ \mathcal{L}_\mathcal{L} = \{ \mathcal{L}_\mathcal{$ 

 Übung D<sup>2</sup> Notizen:

# **Wichtige Symbole in der Symbolleiste**

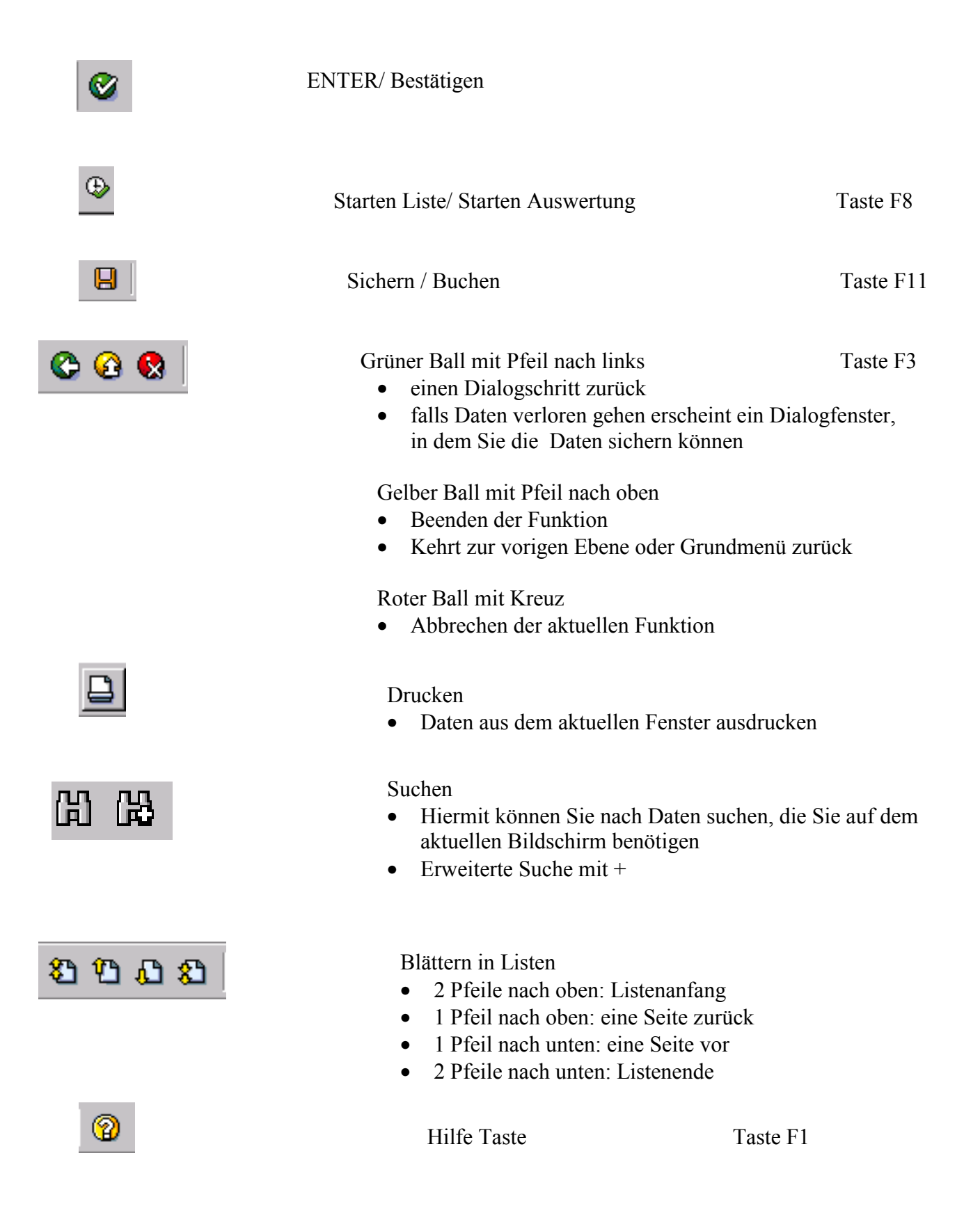

#### 3.3 Benutzerparameter

Über die Benutzerparameter könne feste Werte, die bei jeder SAP Sitzung benötigt werden, vorgeschlagen werden z. B. "WERK=3000" für Dezernat III

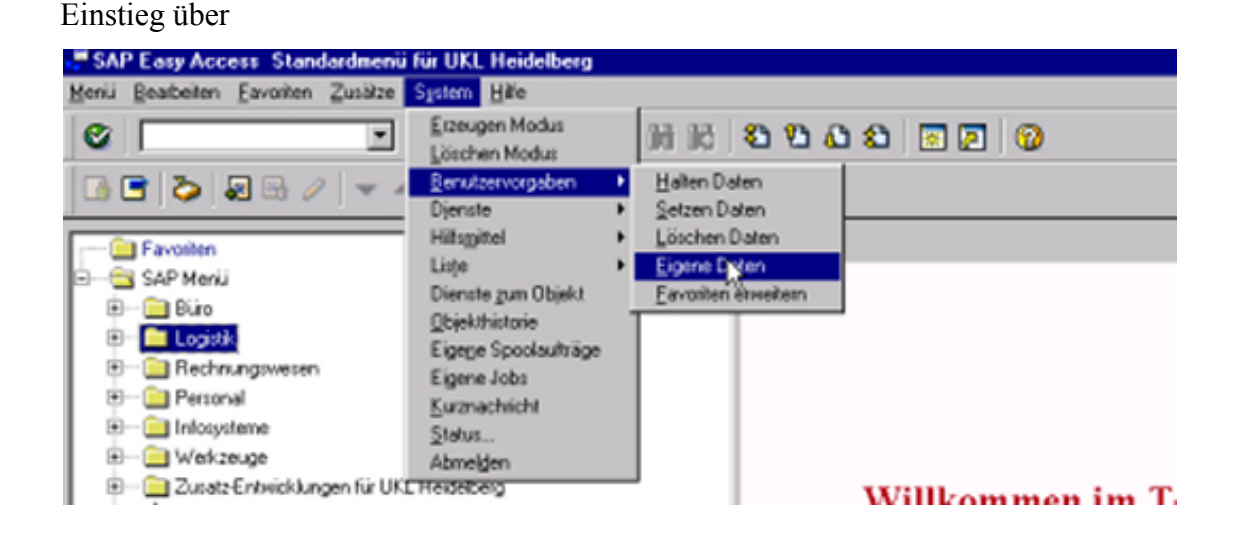

Folgende Parameter sind für die tägliche Arbeit sinnvoll

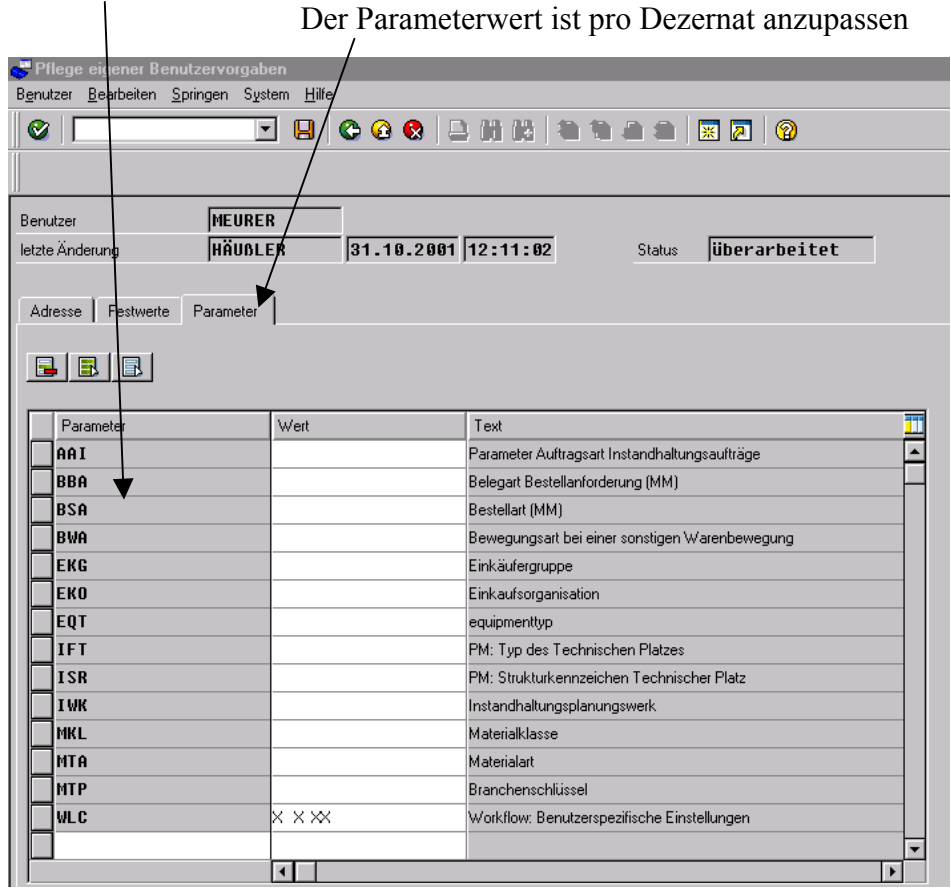

 $\mathcal{L}_\mathcal{L} = \{ \mathcal{L}_\mathcal{L} = \{ \mathcal{L}_\mathcal{L} = \{ \mathcal{L}_\mathcal{L} = \{ \mathcal{L}_\mathcal{L} = \{ \mathcal{L}_\mathcal{L} = \{ \mathcal{L}_\mathcal{L} = \{ \mathcal{L}_\mathcal{L} = \{ \mathcal{L}_\mathcal{L} = \{ \mathcal{L}_\mathcal{L} = \{ \mathcal{L}_\mathcal{L} = \{ \mathcal{L}_\mathcal{L} = \{ \mathcal{L}_\mathcal{L} = \{ \mathcal{L}_\mathcal{L} = \{ \mathcal{L}_\mathcal{$  $\mathcal{L}_\mathcal{L} = \{ \mathcal{L}_\mathcal{L} = \{ \mathcal{L}_\mathcal{L} = \{ \mathcal{L}_\mathcal{L} = \{ \mathcal{L}_\mathcal{L} = \{ \mathcal{L}_\mathcal{L} = \{ \mathcal{L}_\mathcal{L} = \{ \mathcal{L}_\mathcal{L} = \{ \mathcal{L}_\mathcal{L} = \{ \mathcal{L}_\mathcal{L} = \{ \mathcal{L}_\mathcal{L} = \{ \mathcal{L}_\mathcal{L} = \{ \mathcal{L}_\mathcal{L} = \{ \mathcal{L}_\mathcal{L} = \{ \mathcal{L}_\mathcal{$  $\mathcal{L}_\mathcal{L} = \{ \mathcal{L}_\mathcal{L} = \{ \mathcal{L}_\mathcal{L} = \{ \mathcal{L}_\mathcal{L} = \{ \mathcal{L}_\mathcal{L} = \{ \mathcal{L}_\mathcal{L} = \{ \mathcal{L}_\mathcal{L} = \{ \mathcal{L}_\mathcal{L} = \{ \mathcal{L}_\mathcal{L} = \{ \mathcal{L}_\mathcal{L} = \{ \mathcal{L}_\mathcal{L} = \{ \mathcal{L}_\mathcal{L} = \{ \mathcal{L}_\mathcal{L} = \{ \mathcal{L}_\mathcal{L} = \{ \mathcal{L}_\mathcal{$ 

■ Übung D<sup>2</sup> Notizen:

# **4. Stammdaten in der Instandhaltung**

### **4.1 Technische Plätze**

#### Über den Einstieg

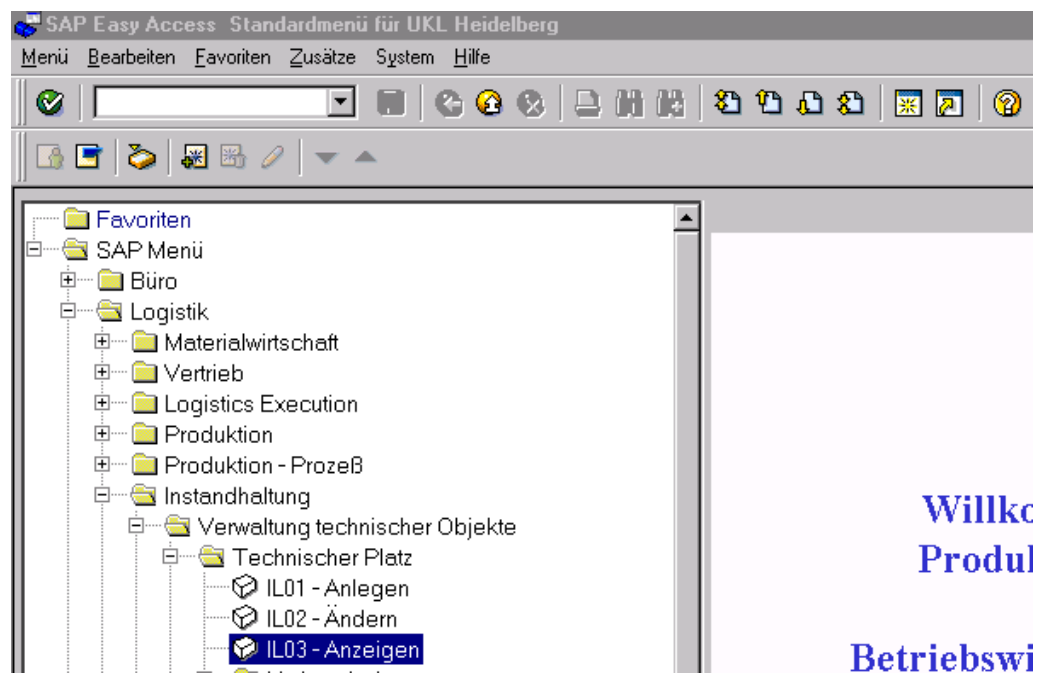

Nun haben Sie eine Maske vor sich, die wiederum eine Menüleiste und eine Vielzahl von Drucktasten enthält.

Wie in den nachfolgenden Seiten zu sehen, können Sie die Stammdaten über eine

- Direkteingabe
- einen Matchcode
- oder eine Strukturdarstellung aufgerufen werden

#### **4.1.1 Auswahl der Tech. Plätze über**

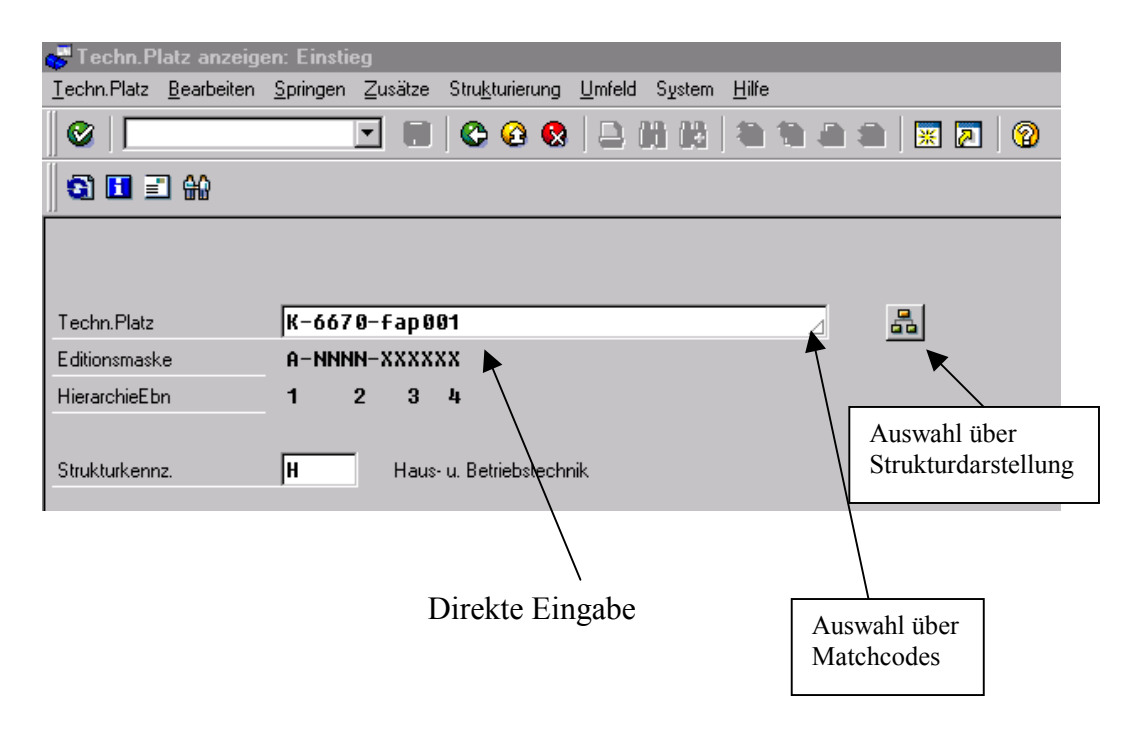

Das Strukturkennzeichen ist dezernatsabhängig und kann für jeden Benutzer individuell über die Benutzerparameter eingestellt bzw. vorgeschlagen werden

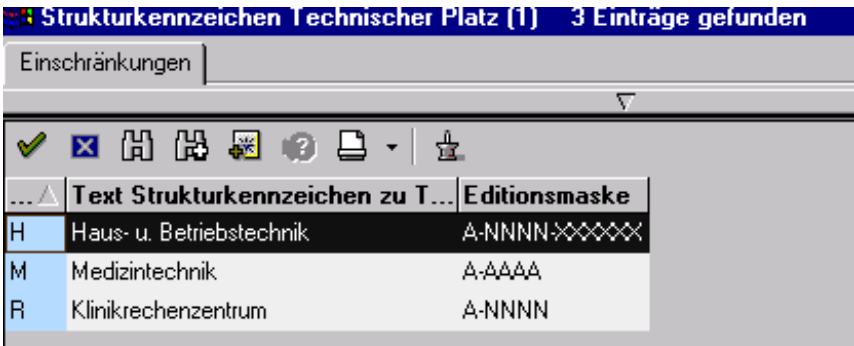

Im weiteren sehen Sie die Abwicklung der Suche von Tech. Plätzen über den Matchcode und der Strukturdarstellung

**Example 1** Wichtiger Hinweis Wie Sie aus der Anwendung unter Windows vielleicht wissen, sind folgende Tastenkombinationen recht hilfreich und auch in SAP R/3 anwendbar: **Strg + X** Ausschneiden **Strg + C** Kopieren

**Strg + V** Einfügen

#### **Die Suchhilfe über Matchcode**

Die Matchcodes aus R/2 konnten **nicht** 1:1 ins R/3 System übernommen werden. Die meist benötigten Matchcodes aus R/2 werden als Zahlen (1, 2...) generiert. Die im Standart festgelegten Suchhilfen können jedoch jederzeit verwendet werden.

Hier wird Ihnen aufgezeigt wie Sie eine Suchhilfe im Eingabefeld **Tech. Platz**  verwenden können.

Sie befinden sich in der Maske **Tech. Platz: Einstieg**

Jetzt klicken Sie auf den Pfeil neben dem Eingabefeld **Tech. Platz** 

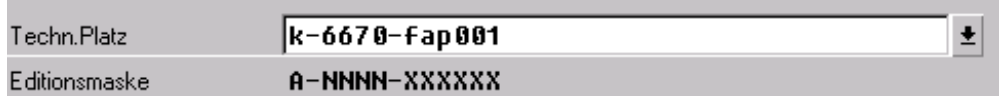

Es wird ein Eingabefenster geöffnet, mit dem der Wertbereich eingeschränkt werden kann

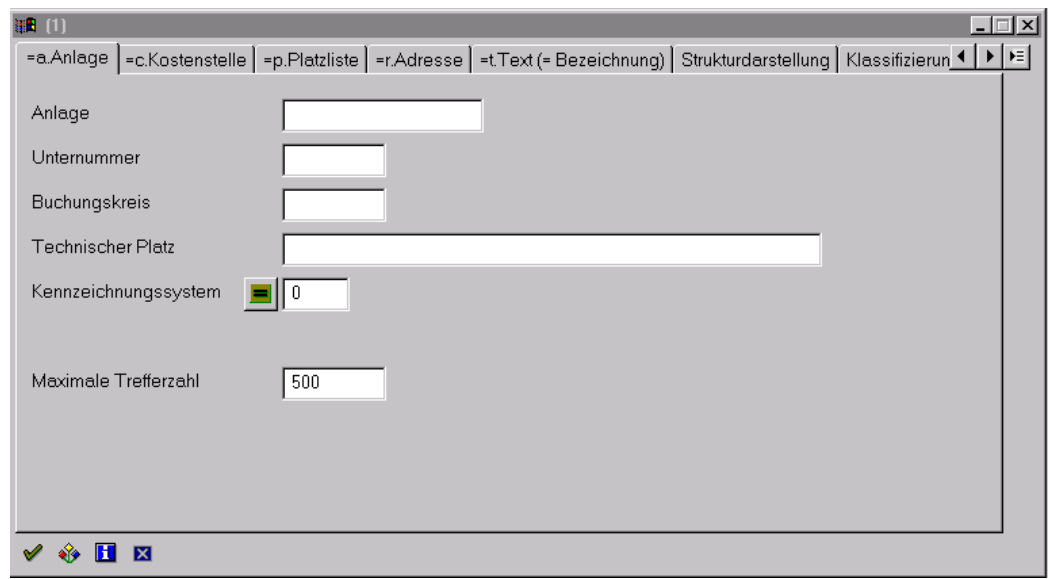

Bezeichnung = Klartext

- Werk  $=$  Abgrenzung über Werk
- $Standard = Auswahl eines Gehäudes$

#### Danach erhalten Sie eine Ergebnisliste

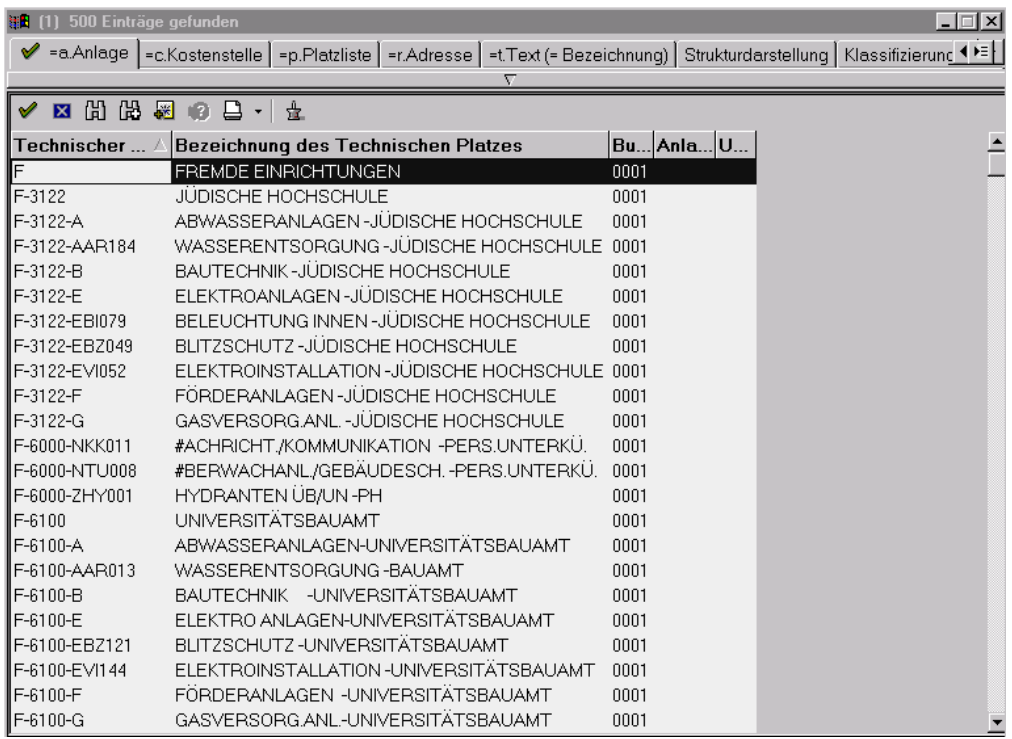

**Auswahl:** Durch Markieren und Klick auf das ENTER Button oder Doppelklick auf die Zeile

#### **Die Suchhilfe über Strukturliste**

Als nächstes wird gezeigt, wie mit Hilfe der Strukturliste gearbeitet werden kann. Sie ist ein sehr gutes Hilfsmittel, um sich in den verschiedenen Hierarchieebenen eines Technischen Platzes zu bewegen.

晶 Klicken Sie folgenden Button im Einstiegsbild an: Sie sehen nun folgende Strukturliste zum Tech. Platz **K** 

Eingabe:

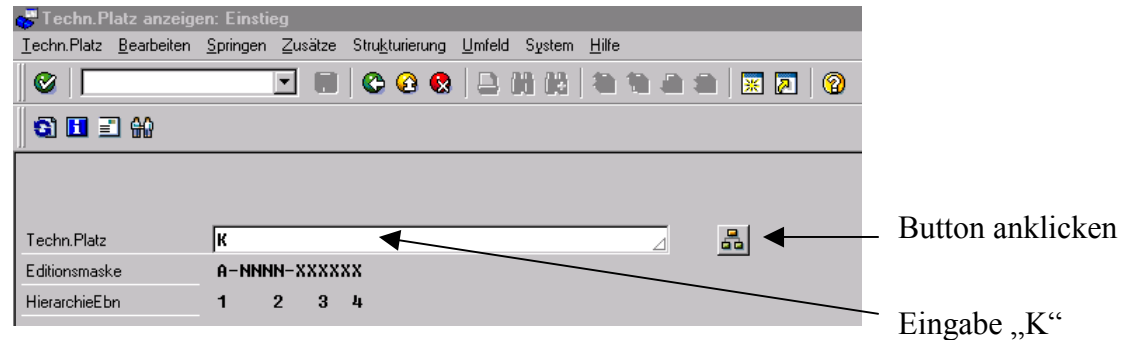

Sie sehen nun die folgende Strukturliste

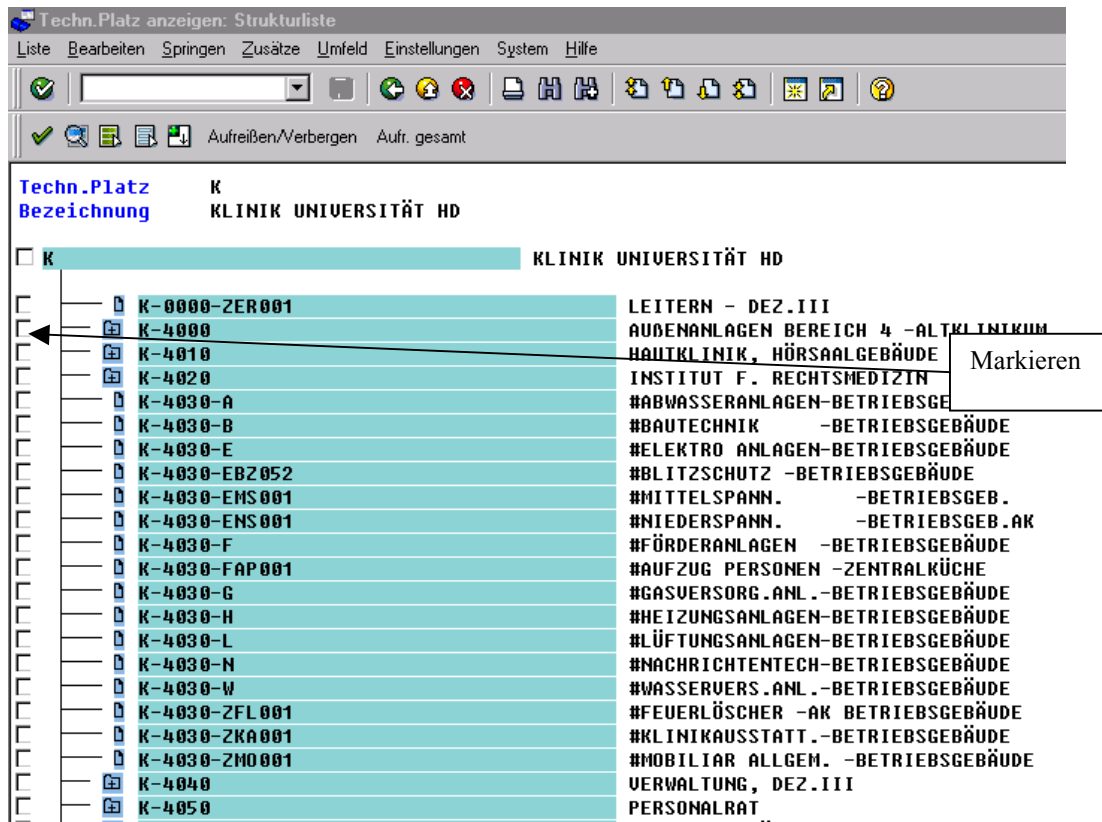

Auf der obersten Ebene ist "K" wie eingegeben zu sehen. Darunter die weiteren Ebenen wie z. B. das Gebäude oder direkt die Tech. Anlage

Auswahl: Durch "Markierfeld" + **and Schwahl: Durch "Markierfeld" + oder durch Doppelklick** 

#### **Strukturliste nach eigenen Bedürfnissen einrichten**

Sie können den Informationsgehalt einer Strukturliste ändern Dieses lässt sich über *Einstellungen / Feldauswahl / Tech. Platz...* in der Strukturliste

Schritte:

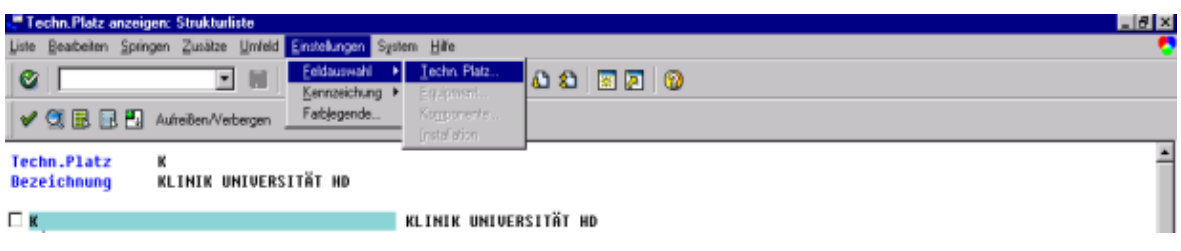

Sie haben jetzt zusätzlich die Maske **Felder auswählen** auf dem Bildschirm

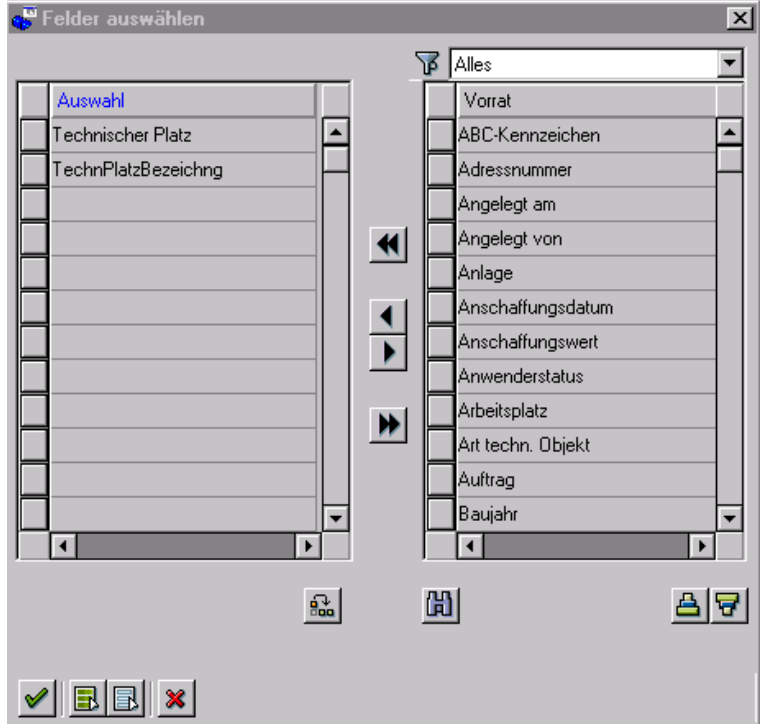

Auf der linken Seite sind die momentan ausgewählten Felder ersichtlich Auf der rechten Seite können Felder zum Ergänzen markiert werden. Das Ergänzen erfolgt durch markieren eines Feldes auf der rechten Seite und Klick auf den Pfeil nach links.

Im Beispiel hier wurde das Feld "Angelegt von" ergänzt.

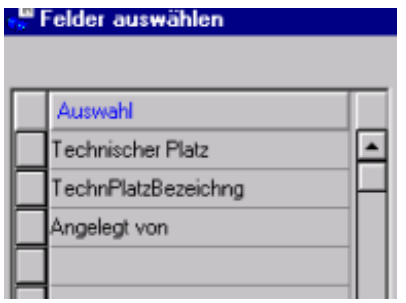

Beenden Sie zunächst dieses Fenster durch Anwahl von ENTER Und Sie erhalten folgende Auflistung:

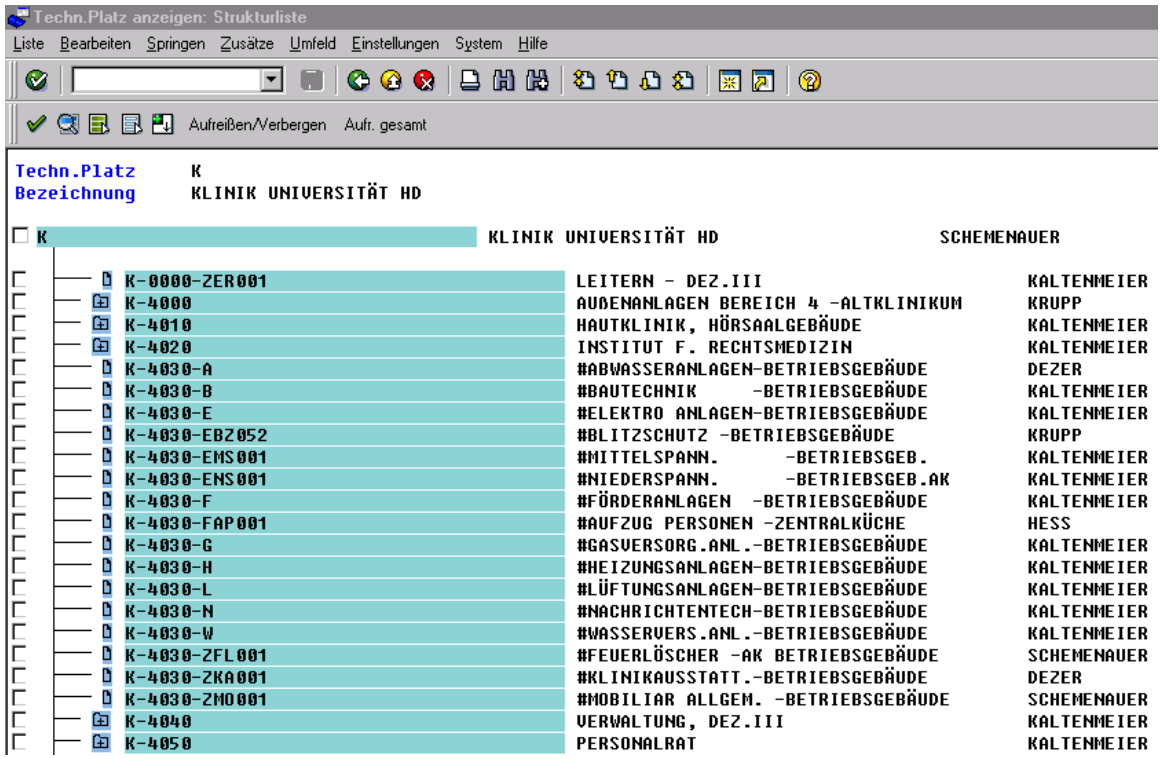

#### **4.1.2 Der Stammsatz Tech. Platz**

п

In diesem Beispiel lernen Sie nun die entsprechenden Masken kennen:

Über *Technischer Platz / Anzeigen* tragen Sie im Eingabefeld folgendes ein:

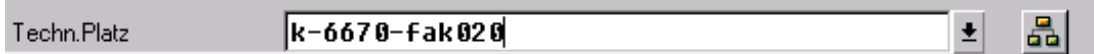

Dies ist ein Tech. Platz zu einem Kleingüteraufzug.

Nun wechseln Sie über Return in die Standortdaten zum Tech. Platz

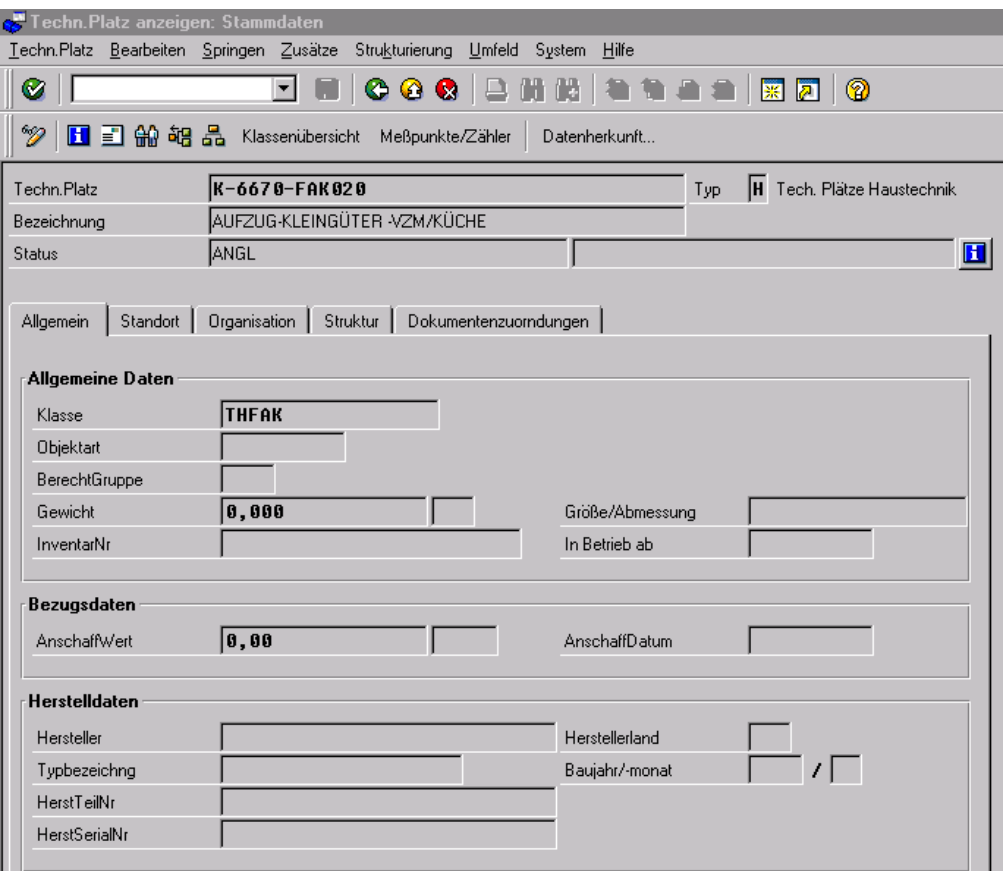

Mit dem Button **Organisation** verzweigen Sie auf eine weitere Bildschirmmaske

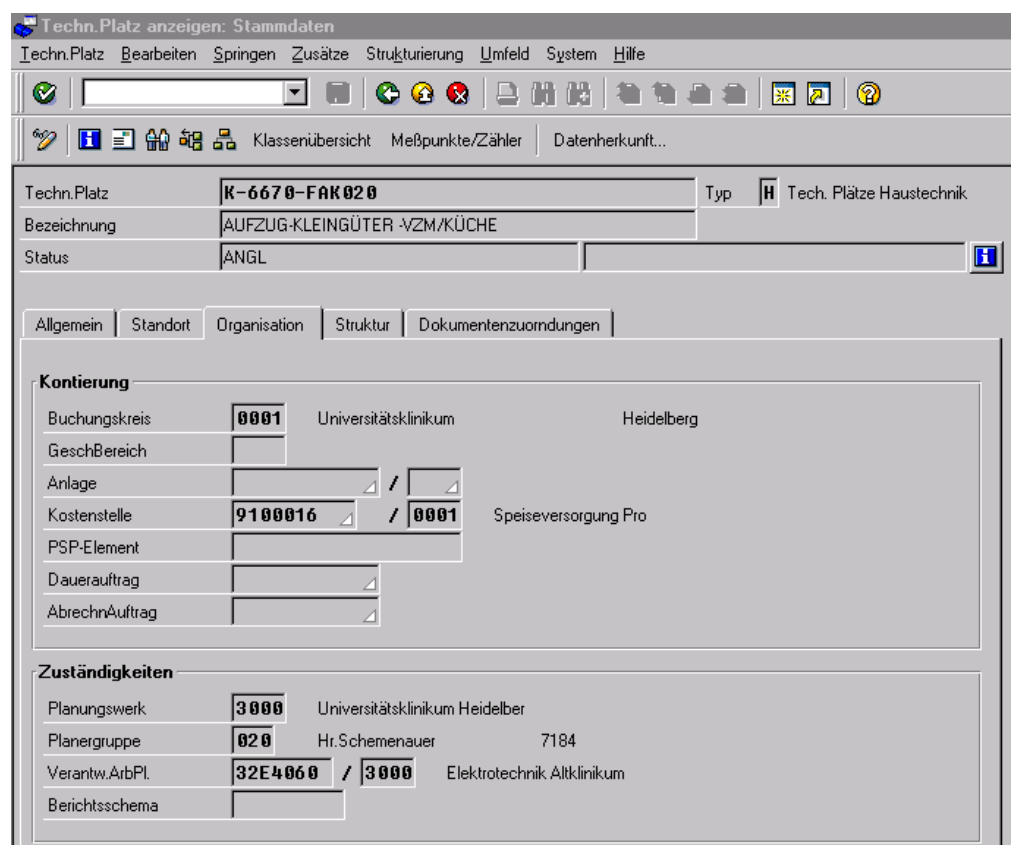

Die eingepflegten Instandhaltungsdaten können über die Bildschirmmaske entnommen werden.

 $\mathcal{L}_\text{max} = \frac{1}{2} \sum_{i=1}^n \mathcal{L}_\text{max}(\mathbf{z}_i - \mathbf{z}_i)$  $\mathcal{L}_\text{max} = \frac{1}{2} \sum_{i=1}^n \mathcal{L}_\text{max}(\mathbf{z}_i - \mathbf{z}_i)$  $\mathcal{L}_\mathcal{L} = \{ \mathcal{L}_\mathcal{L} = \{ \mathcal{L}_\mathcal{L} = \{ \mathcal{L}_\mathcal{L} = \{ \mathcal{L}_\mathcal{L} = \{ \mathcal{L}_\mathcal{L} = \{ \mathcal{L}_\mathcal{L} = \{ \mathcal{L}_\mathcal{L} = \{ \mathcal{L}_\mathcal{L} = \{ \mathcal{L}_\mathcal{L} = \{ \mathcal{L}_\mathcal{L} = \{ \mathcal{L}_\mathcal{L} = \{ \mathcal{L}_\mathcal{L} = \{ \mathcal{L}_\mathcal{L} = \{ \mathcal{L}_\mathcal{$ 

#### **4.2 Equipments**

#### 4.2.1 Einstieg

In diesem Abschnitt werden Sie sehen, wie sich Equipments anzeigen lassen.

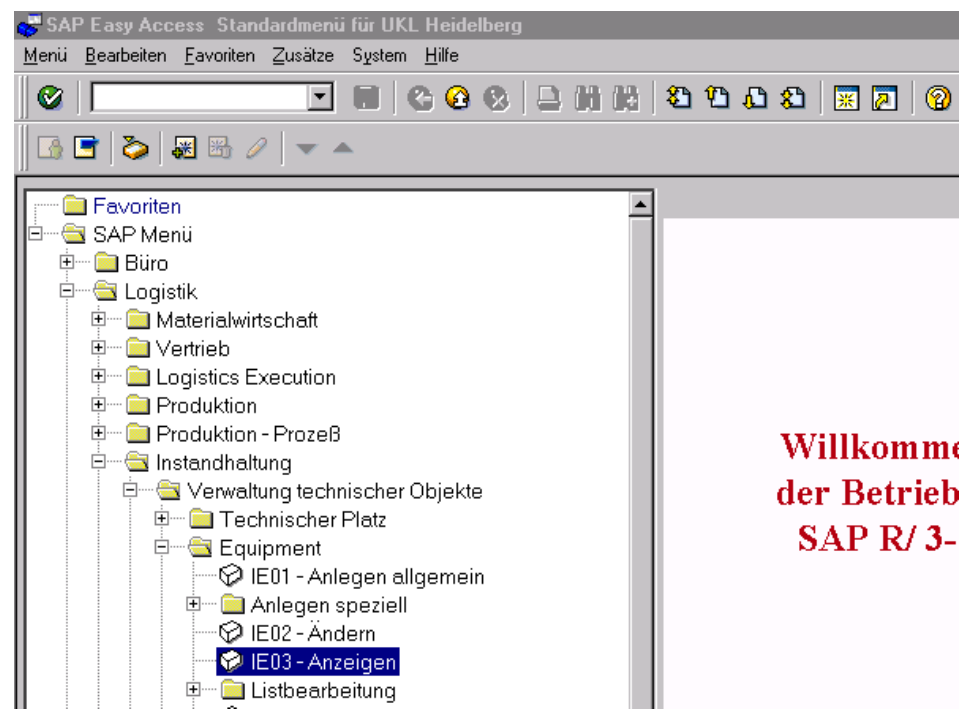

#### Wählen Sie unter *Equipment* den Menüpunkt *Anzeigen***:**

#### Sie erhalten das Einsteigs – Fenster

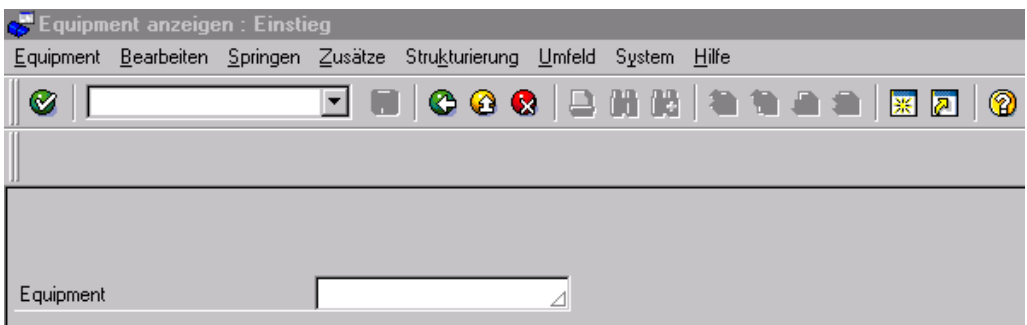

Wählen Sie hier den Pfeil im Listenfeld von Equipment

Sie erhalten ein Fenster z. B. zum Eingrenzen vom Wertbereich mit Suchhilfe "1" Diese Auswahl können Sie, wie im vorigen Kapitel schon erklärt, auch ändern.

 Das weitere Vorgehen entspricht dem Kapitel 4.1.2 Suchhilfe über Matchcode wie schon einmal erklärt und wird nicht nochmals angesprochen

## 4.2.2 Der Stammsatz Equipment

Sie erhalten zum Equipment sehr viele Informationen, die jedoch auf mehrere Bildschirmmasken verteilt sind

In der ersten Bildschirmmaske sehen Sie die allgemeinen Daten zum Equipment

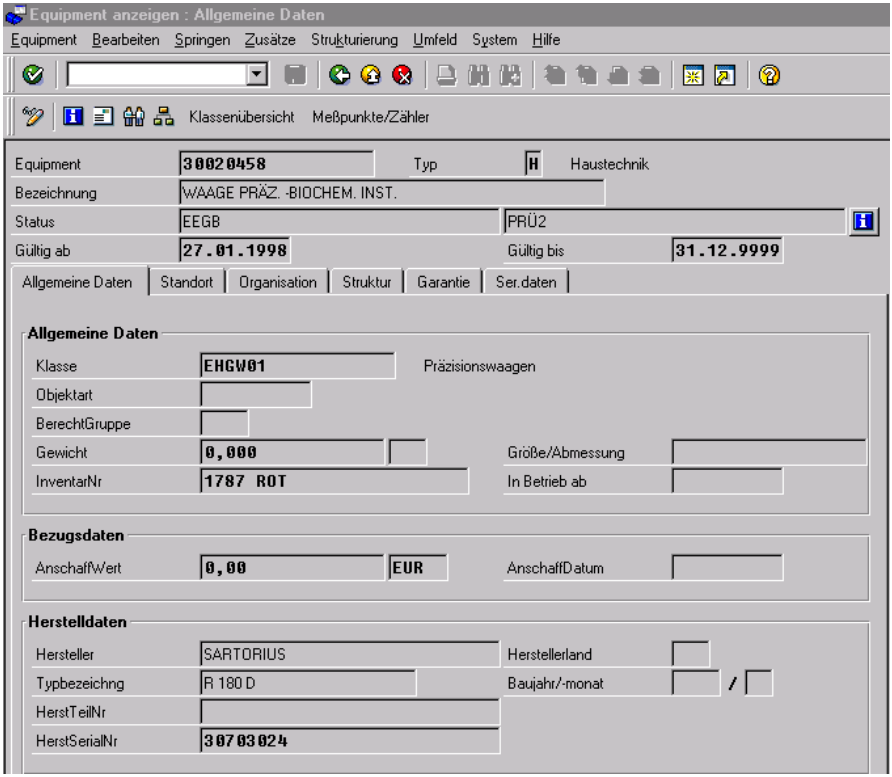

Springen innerhalb der verschiedenen Bildschirmmasken mit:

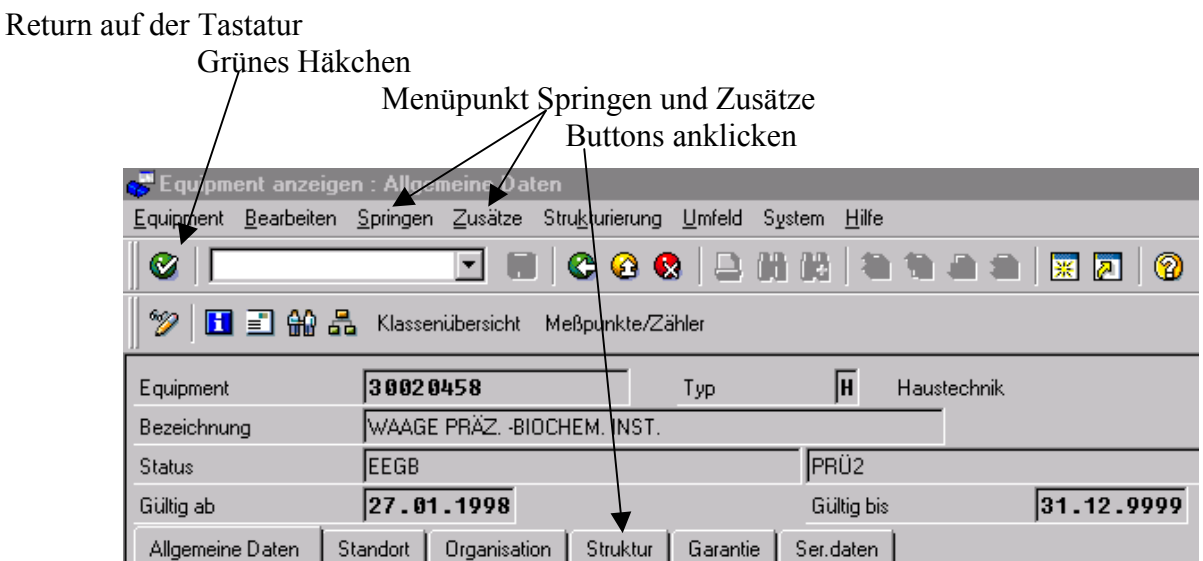

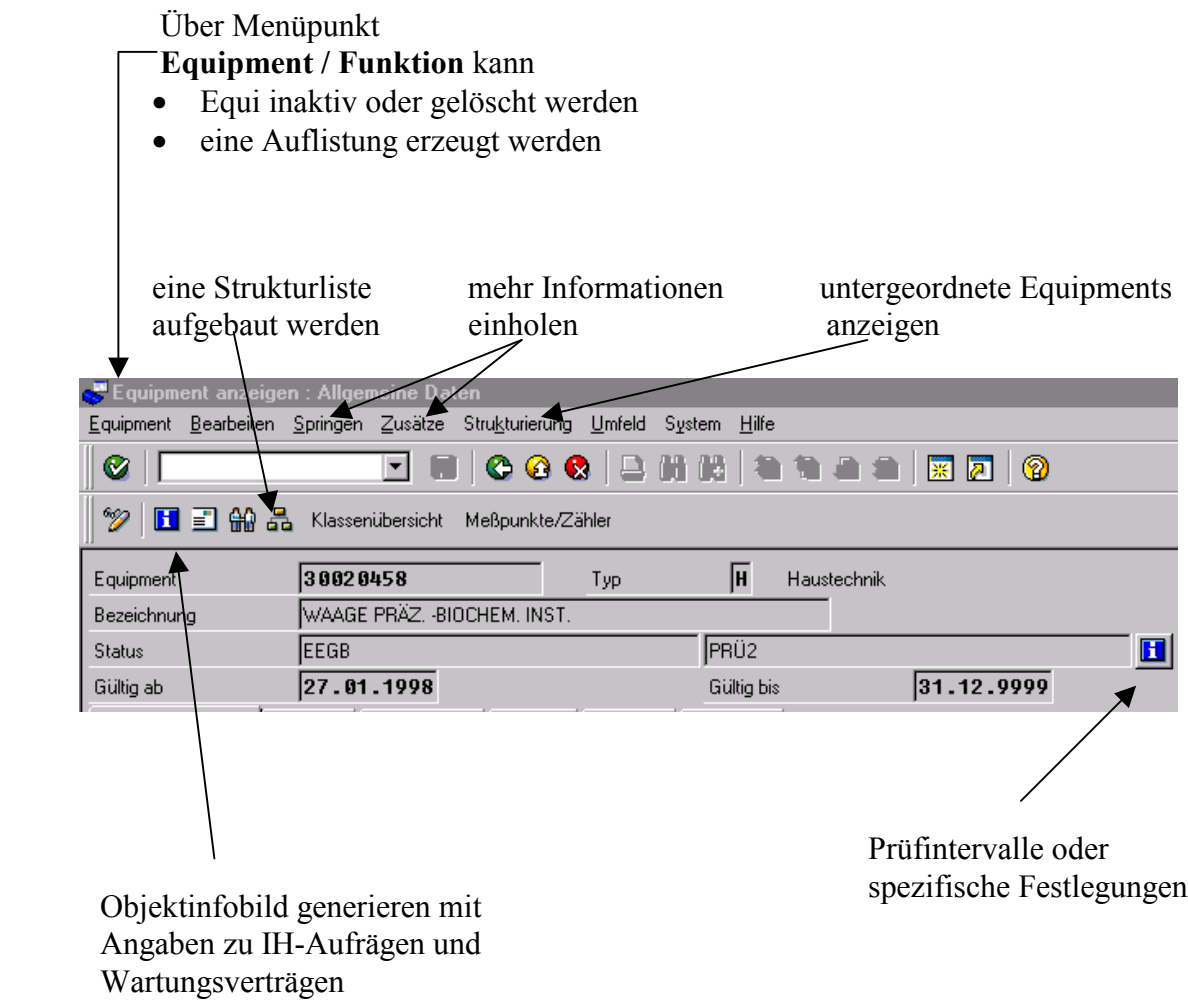

**EXECUTE:** Messpunkte und Messwerte werden gesondert geschult, da diese nur in der Medizintechnik zum Einsatz kommen

 $\mathcal{L}_\mathcal{L} = \{ \mathcal{L}_\mathcal{L} = \{ \mathcal{L}_\mathcal{L} = \{ \mathcal{L}_\mathcal{L} = \{ \mathcal{L}_\mathcal{L} = \{ \mathcal{L}_\mathcal{L} = \{ \mathcal{L}_\mathcal{L} = \{ \mathcal{L}_\mathcal{L} = \{ \mathcal{L}_\mathcal{L} = \{ \mathcal{L}_\mathcal{L} = \{ \mathcal{L}_\mathcal{L} = \{ \mathcal{L}_\mathcal{L} = \{ \mathcal{L}_\mathcal{L} = \{ \mathcal{L}_\mathcal{L} = \{ \mathcal{L}_\mathcal{$ 

 $\mathcal{L}_\text{max}$  $\mathcal{L}_\text{max} = \frac{1}{2} \sum_{i=1}^n \mathcal{L}_\text{max}(\mathbf{z}_i - \mathbf{z}_i)$  $\mathcal{L}_\mathcal{L} = \{ \mathcal{L}_\mathcal{L} = \{ \mathcal{L}_\mathcal{L} = \{ \mathcal{L}_\mathcal{L} = \{ \mathcal{L}_\mathcal{L} = \{ \mathcal{L}_\mathcal{L} = \{ \mathcal{L}_\mathcal{L} = \{ \mathcal{L}_\mathcal{L} = \{ \mathcal{L}_\mathcal{L} = \{ \mathcal{L}_\mathcal{L} = \{ \mathcal{L}_\mathcal{L} = \{ \mathcal{L}_\mathcal{L} = \{ \mathcal{L}_\mathcal{L} = \{ \mathcal{L}_\mathcal{L} = \{ \mathcal{L}_\mathcal{$ 

#### **4.3 Arbeitsplätze**

Dieser Bereich soll hier kurz vorgestellt werden, um einen Überblick zu erhalten, welche Arbeitsplätze im R/3 System für die einzelnen Abteilungen erfasst wurden.

Über *Logistik / Instandhaltung / Verwaltung Tech. Objekte* steigen Sie ein

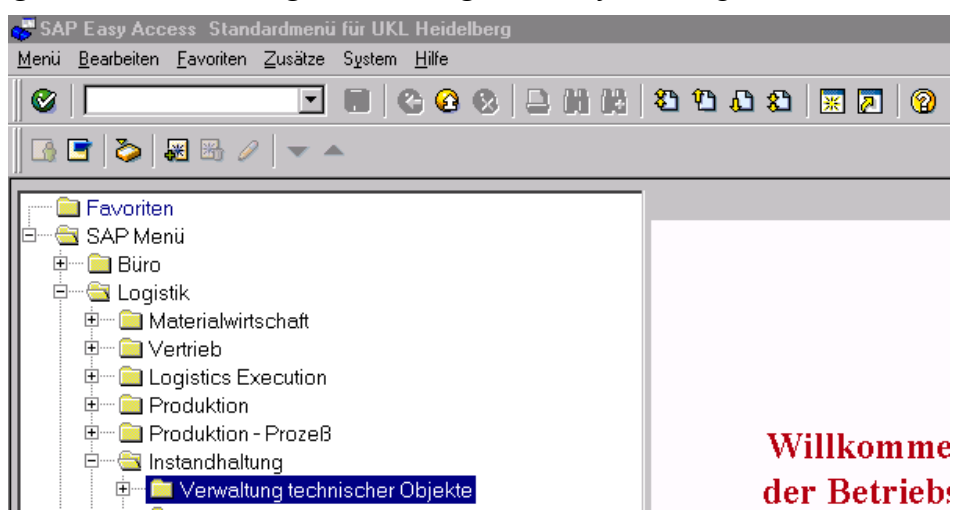

Jetzt rufen Sie *Umfeld / Arbeitsplätze / Arbeitsplatz / Anzeigen* auf

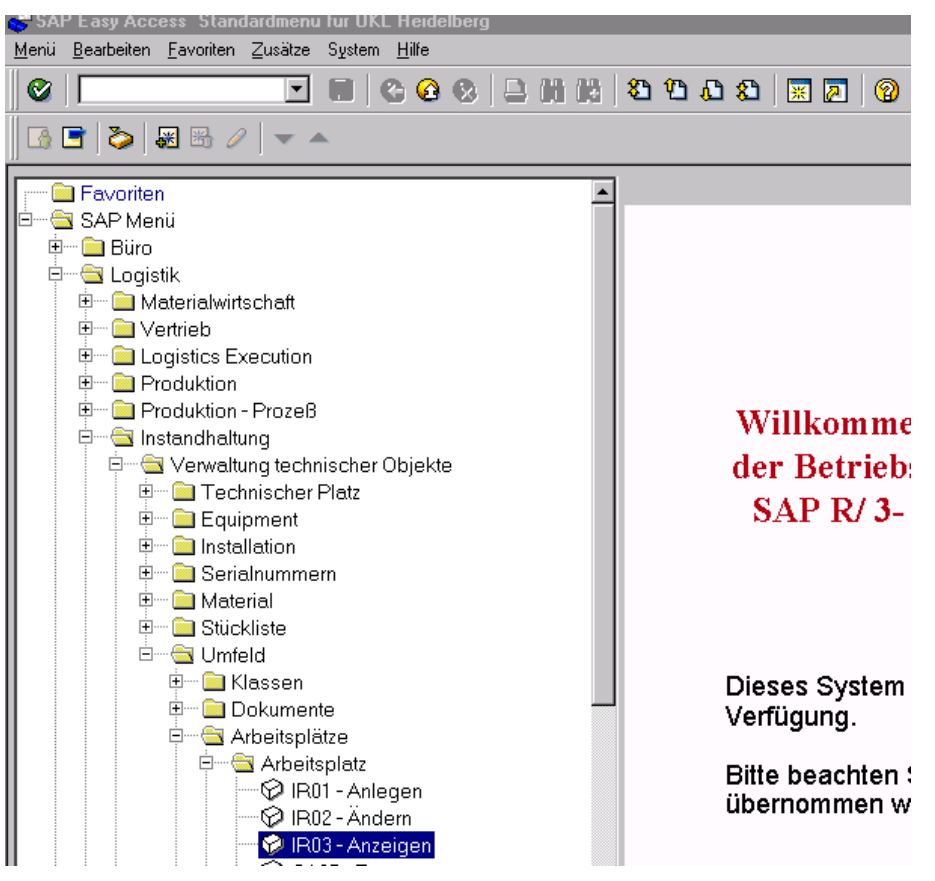

In der Einstiegsmaske geben Sie als erstes das Werk ein

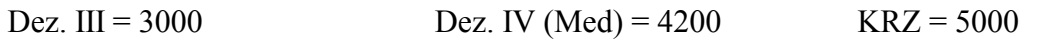

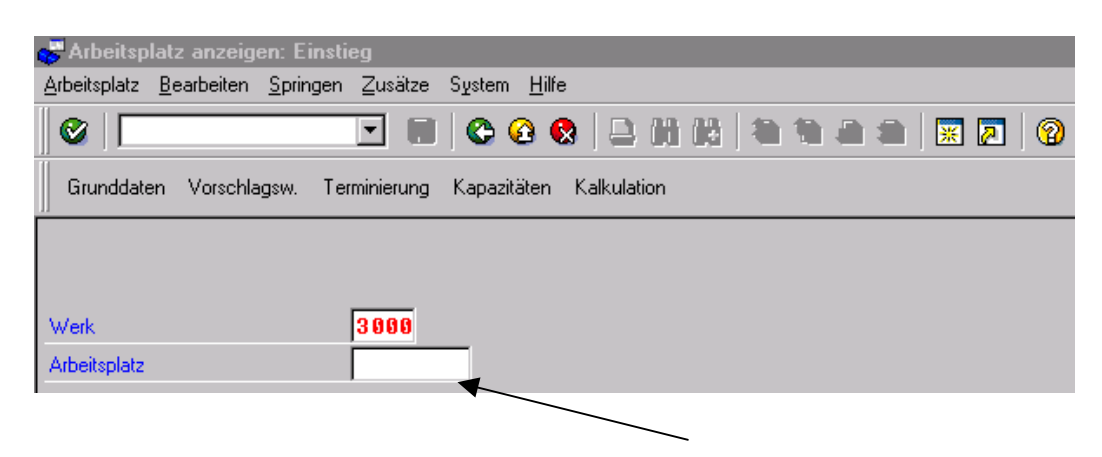

Für den Arbeitsplatz nutzen Sie das Listenfeld und klicken es an

Es erscheint ein Wertbereichfenster, das Sie bestätigen

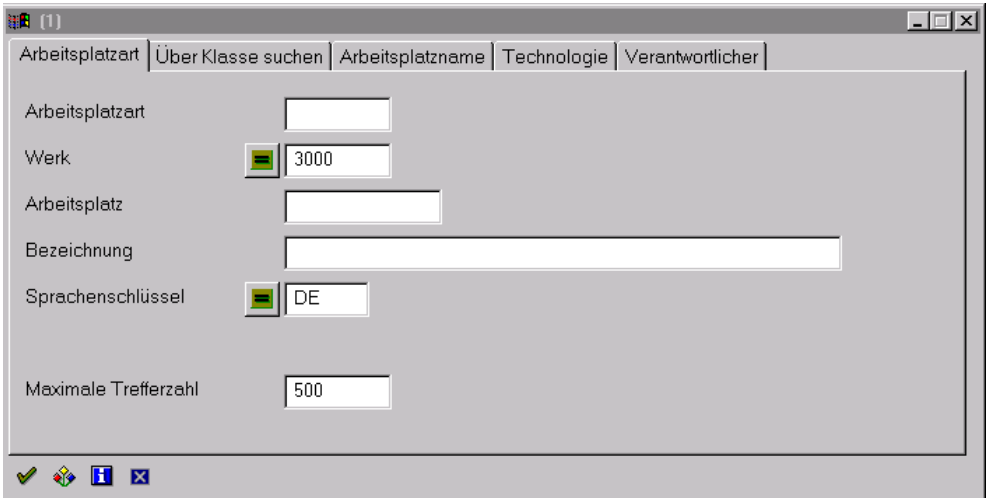

Sie bekommen eine Ergebnisliste, aus der Sie einen Eintrag anwählen, z. B. Sanitärtechnik VZM

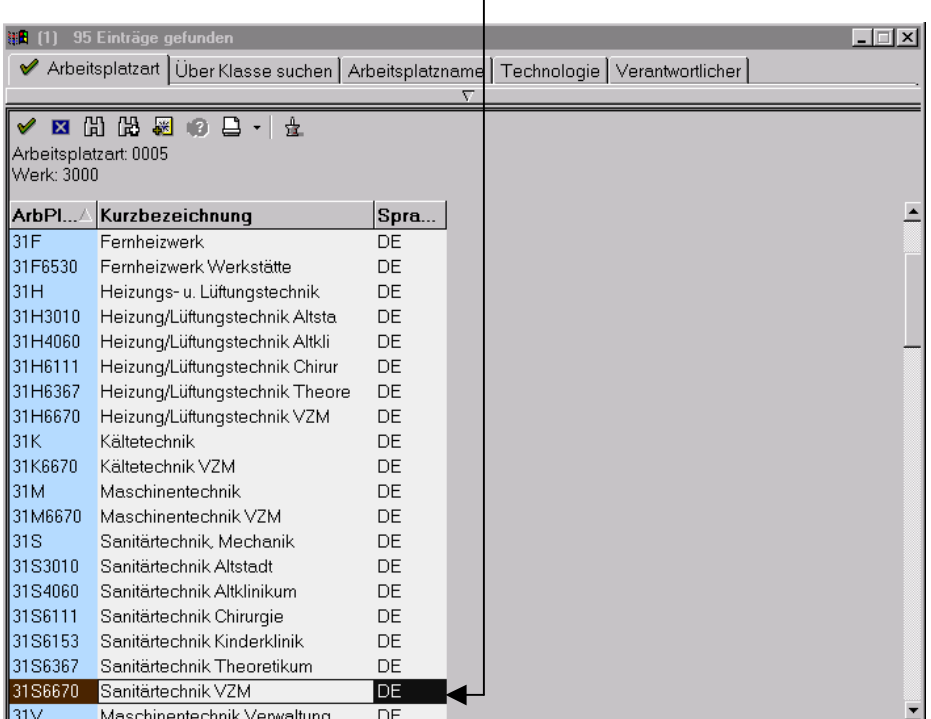

## Der Arbeitsplatz wird übernommen

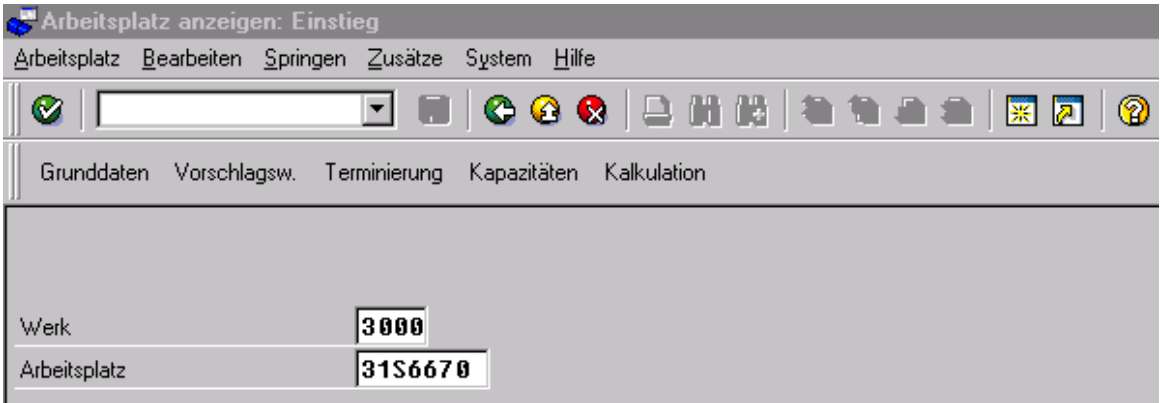

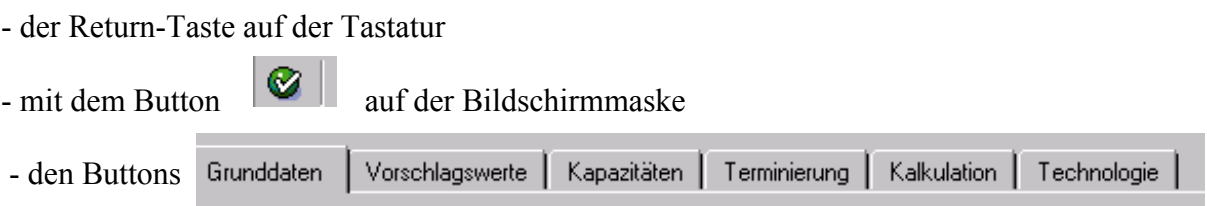

können Sie sich die verschiedenen Informationen zum Arbeitsplatz anzeigen

Hier z. B. die Grunddaten zum Arbeitsplatz **31S6670** 

Mit

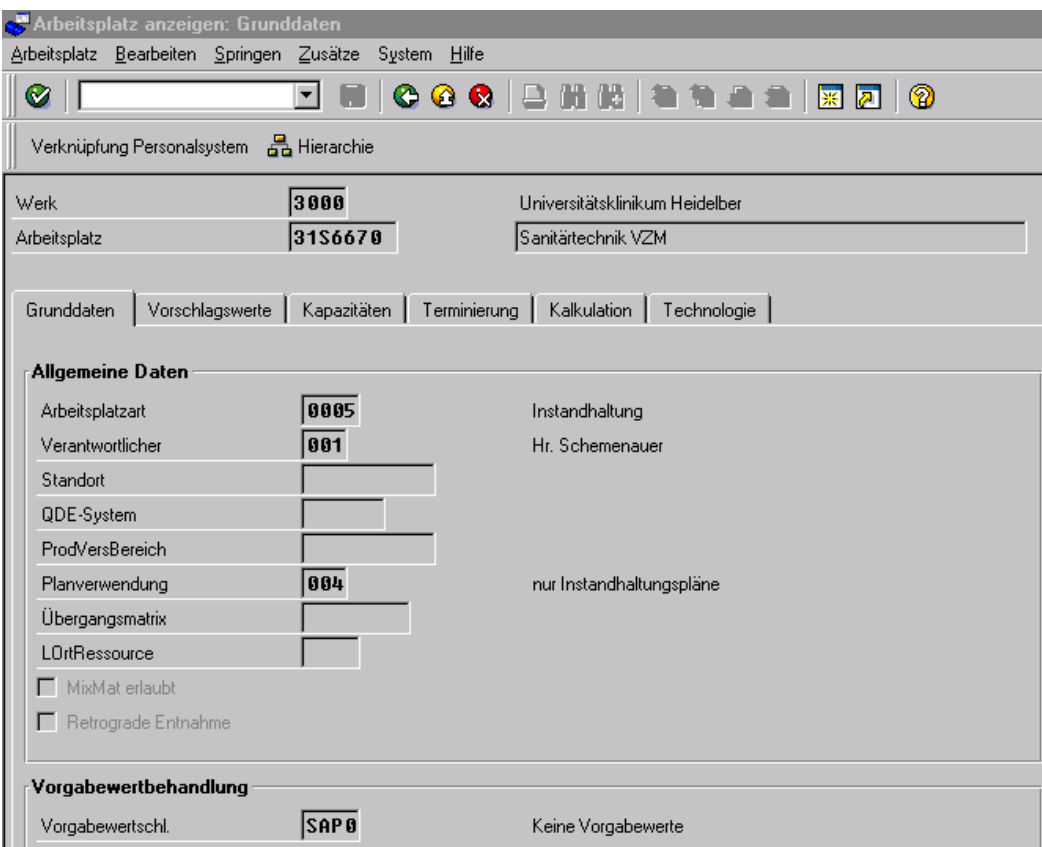

 $\mathcal{L}_\text{max}$  , and the contribution of the contribution of the contribution of the contribution of the contribution of the contribution of the contribution of the contribution of the contribution of the contribution of t  $\mathcal{L}_\text{max} = \frac{1}{2} \sum_{i=1}^n \mathcal{L}_\text{max}(\mathbf{z}_i - \mathbf{z}_i)$  $\mathcal{L}_\text{max} = \frac{1}{2} \sum_{i=1}^n \mathcal{L}_\text{max}(\mathbf{z}_i - \mathbf{z}_i)$  $\mathcal{L}_\text{max}$  , and the contribution of the contribution of the contribution of the contribution of the contribution of the contribution of the contribution of the contribution of the contribution of the contribution of t

#### **4.4 Klassen**

#### Klassifizierung

Überall dort, wo in der Instandhaltung mit Objekten gearbeitet wird, die in der Regel in großer Anzahl vorhanden sind wie:

- Technische Plätze
- Equipments
- Dokumente
- **Materialien**

besteht die Notwendigkeit gleichartige Objekte zu einer Klasse zusammenzufassen

#### Merkmale

Merkmale beschreiben die Eigenschaften von zu klassifizierenden Objekten. Sie können vom Anwender frei definiert und den Klassen in beliebiger Zahl zugeordnet werden Diese werden vorab nur im Dez. III/ Technik verwendet.

Über *Logistik / Zentrale Funktionen / Klassensysteme* steigen Sie ein

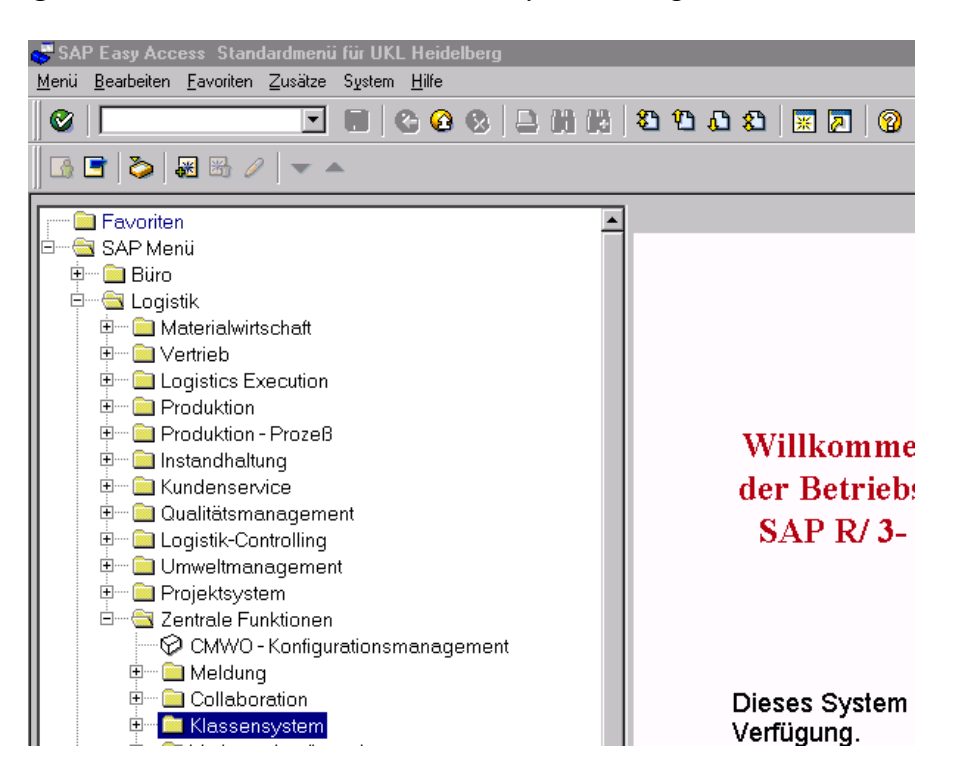

Nun wählen Sie *Stammdaten / Klassenverwaltung* im Menü

Erscheint ein Zwischenbild "Klassenart festlegen" brechen Sie mit dem Button  $\sum_{n=1}^{\infty}$  ab

Es erscheint folgendes Bild in dem Sie:

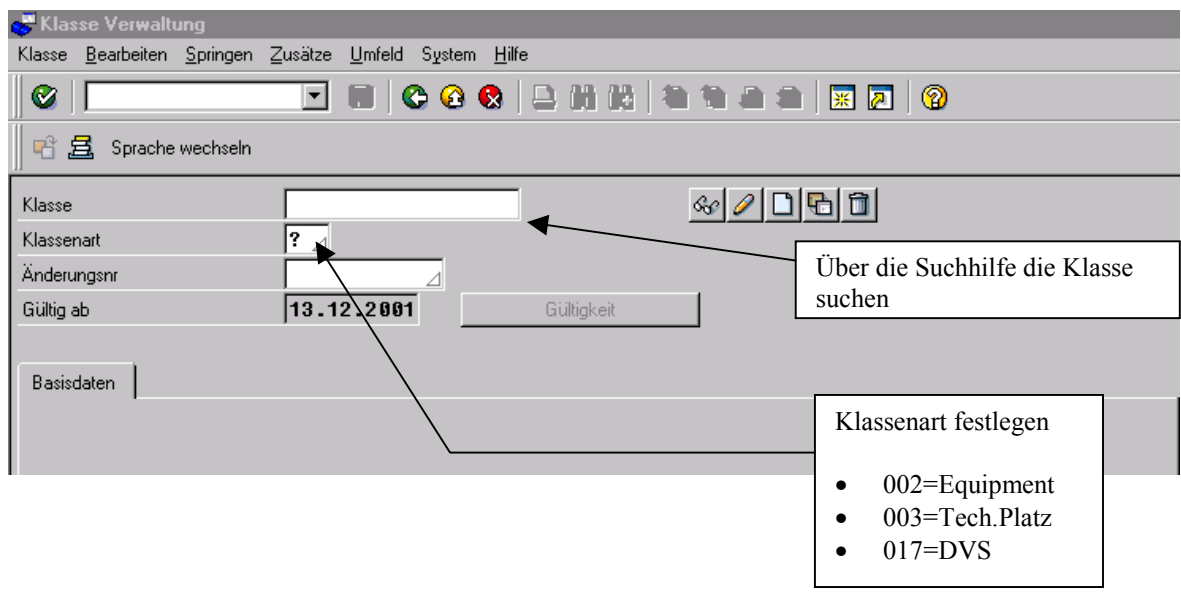

- Das weitere Vorgehen entspricht dem Kapitel 4.1.2 Suchhilfe über Matchcode, wie schon einmal erläutert und wird nicht nochmals angesprochen

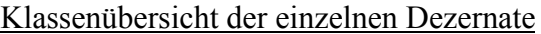

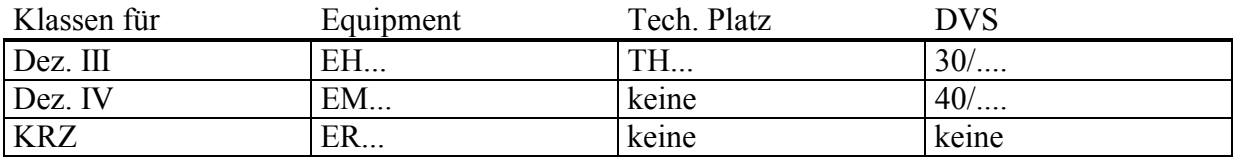

Wurde eine Klasse ausgewählt wie hier die Klasse **THFAK** zur Klassenart **003**, erhält man das erste Bildschirmbild mit den Basisdaten. Von hier aus können Sie mit den Buttons oder über den Menüpunkt **Springen** oder **Zusätze** weiter verzweigen

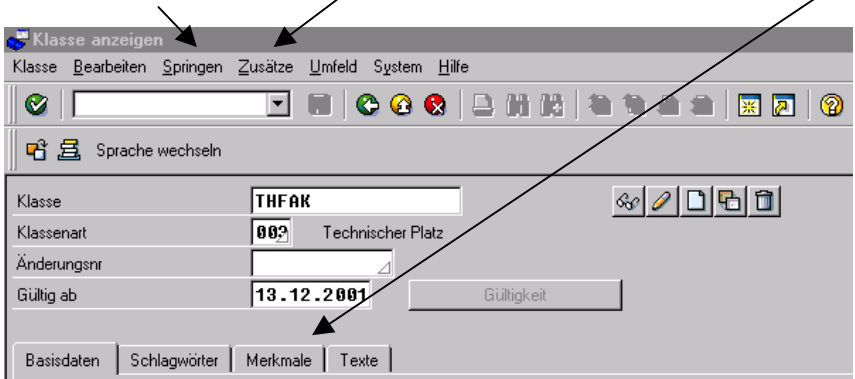

Merkmale Um Merkmale anzuzeigen, wählen Sie **Merkmale anzeigen** im Menü

- Das weitere Vorgehen entspricht dem vorigen Kapitel **Klassen anzeigen** und wird hier nicht näher erläutert

Merkmalgruppen sind untergliedert in:

 $\overline{\phantom{a}}$ 

• Dez. III = Merkmale für Dez. III Instandhaltung/Materialwirtschaft/DVS

 $\mathcal{L}_\mathcal{L} = \{ \mathcal{L}_\mathcal{L} = \{ \mathcal{L}_\mathcal{L} = \{ \mathcal{L}_\mathcal{L} = \{ \mathcal{L}_\mathcal{L} = \{ \mathcal{L}_\mathcal{L} = \{ \mathcal{L}_\mathcal{L} = \{ \mathcal{L}_\mathcal{L} = \{ \mathcal{L}_\mathcal{L} = \{ \mathcal{L}_\mathcal{L} = \{ \mathcal{L}_\mathcal{L} = \{ \mathcal{L}_\mathcal{L} = \{ \mathcal{L}_\mathcal{L} = \{ \mathcal{L}_\mathcal{L} = \{ \mathcal{L}_\mathcal{$  $\mathcal{L}_\mathcal{L} = \{ \mathcal{L}_\mathcal{L} = \{ \mathcal{L}_\mathcal{L} = \{ \mathcal{L}_\mathcal{L} = \{ \mathcal{L}_\mathcal{L} = \{ \mathcal{L}_\mathcal{L} = \{ \mathcal{L}_\mathcal{L} = \{ \mathcal{L}_\mathcal{L} = \{ \mathcal{L}_\mathcal{L} = \{ \mathcal{L}_\mathcal{L} = \{ \mathcal{L}_\mathcal{L} = \{ \mathcal{L}_\mathcal{L} = \{ \mathcal{L}_\mathcal{L} = \{ \mathcal{L}_\mathcal{L} = \{ \mathcal{L}_\mathcal{$  $\mathcal{L}_\mathcal{L} = \{ \mathcal{L}_\mathcal{L} = \{ \mathcal{L}_\mathcal{L} = \{ \mathcal{L}_\mathcal{L} = \{ \mathcal{L}_\mathcal{L} = \{ \mathcal{L}_\mathcal{L} = \{ \mathcal{L}_\mathcal{L} = \{ \mathcal{L}_\mathcal{L} = \{ \mathcal{L}_\mathcal{L} = \{ \mathcal{L}_\mathcal{L} = \{ \mathcal{L}_\mathcal{L} = \{ \mathcal{L}_\mathcal{L} = \{ \mathcal{L}_\mathcal{L} = \{ \mathcal{L}_\mathcal{L} = \{ \mathcal{L}_\mathcal{$  $\mathcal{L}_\text{max} = \mathcal{L}_\text{max} = \mathcal{$ 

- Dez. IV = Merkmale für Dez. IV Instandhaltung/Materialwirtschaft
- MedGV = Merkmale für Medizintechnik
- KRZ = Merkmale für KRZ Instandhaltung / Materialwirtschaft

#### **4.5 Dokumentenverwaltung (DVS)**

Mit Hilfe des Dokumentenverwaltungssystems werden Dokumente beschrieben, verwaltet und visualisiert. Dabei ist das System offen für die Verwaltung von Dokumenten jeglicher Art, wie z. B. Zeichnungen, Grafiken, Verträge, Prüfprotokolle usw.

Im Klinikum HD werden zur Zeit im Dezernat III und Dezernat IV/ Medizintechnik Prüfprotokolle von Technischen Objekten (Equipment) eingescannt

Das Kapitel DVS kann jedoch hier nur ganz grob erläutert werden.

Über *Logistik / Zentrale Funktionen / Dokumentenverwaltung* steigen Sie ein Mit *Dokument / Anzeigen* erhalten Sie folgende Bildschirmmaske

Hier müssen Sie als erstes die Dokumentenart angeben und mit der Suchhilfe Dokumente suchen

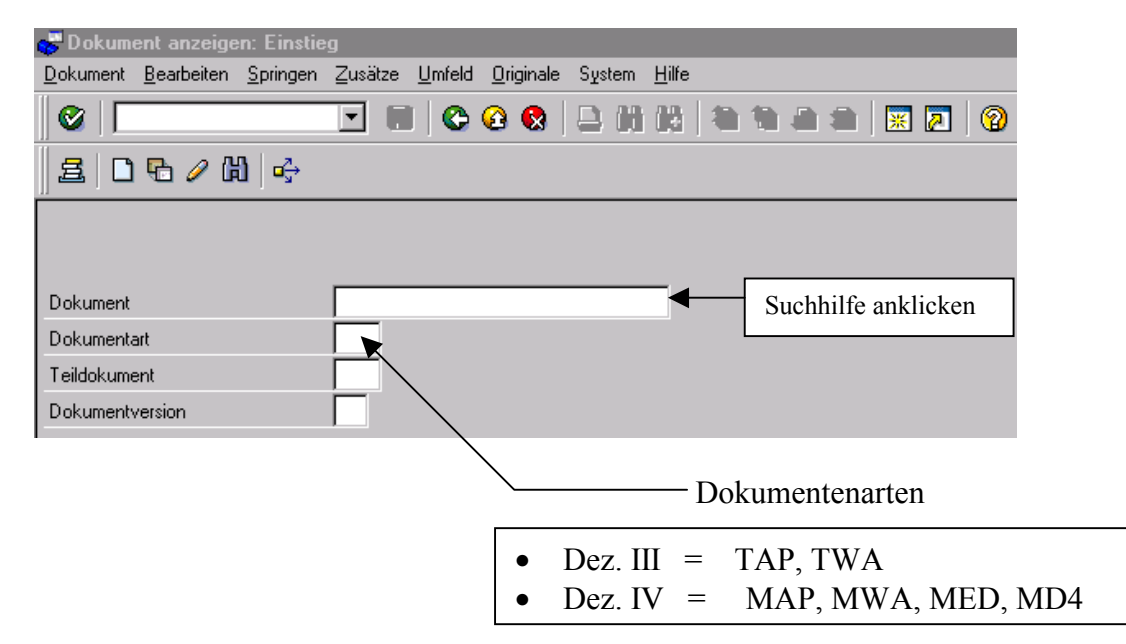

Über die Suchhilfe und Auswahl eines Dokuments erhalten sie den DVS-Satz

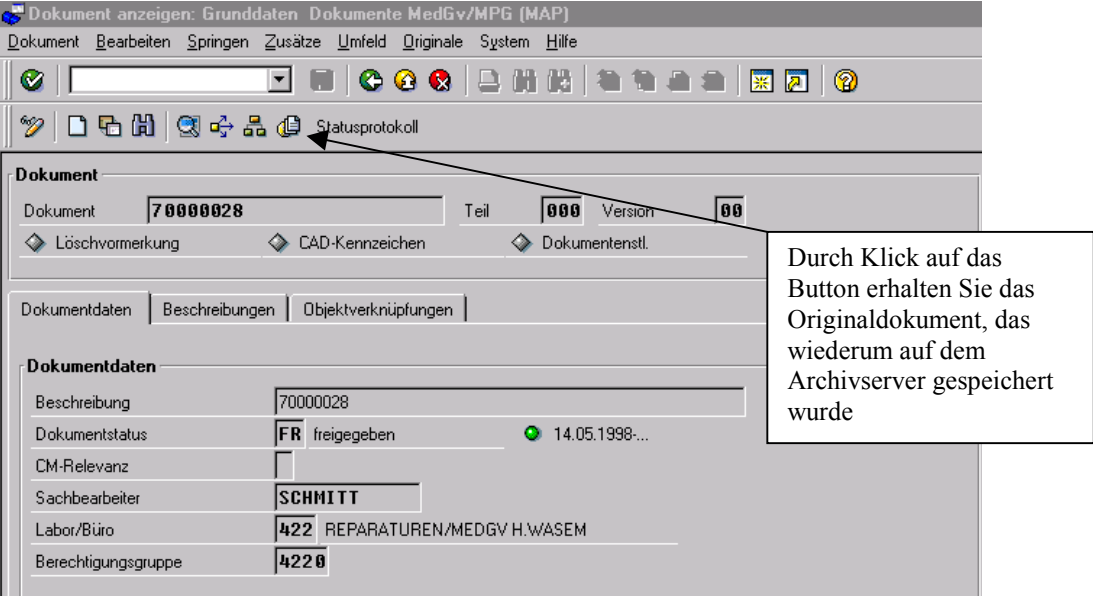

Sind mehrere Dokumente vorhanden, wird vorab ein Auswahlbild zur Auswahl generiert

 $\mathcal{L}_\mathcal{L} = \{ \mathcal{L}_\mathcal{L} = \{ \mathcal{L}_\mathcal{L} = \{ \mathcal{L}_\mathcal{L} = \{ \mathcal{L}_\mathcal{L} = \{ \mathcal{L}_\mathcal{L} = \{ \mathcal{L}_\mathcal{L} = \{ \mathcal{L}_\mathcal{L} = \{ \mathcal{L}_\mathcal{L} = \{ \mathcal{L}_\mathcal{L} = \{ \mathcal{L}_\mathcal{L} = \{ \mathcal{L}_\mathcal{L} = \{ \mathcal{L}_\mathcal{L} = \{ \mathcal{L}_\mathcal{L} = \{ \mathcal{L}_\mathcal{$  $\mathcal{L}_\mathcal{L} = \{ \mathcal{L}_\mathcal{L} = \{ \mathcal{L}_\mathcal{L} = \{ \mathcal{L}_\mathcal{L} = \{ \mathcal{L}_\mathcal{L} = \{ \mathcal{L}_\mathcal{L} = \{ \mathcal{L}_\mathcal{L} = \{ \mathcal{L}_\mathcal{L} = \{ \mathcal{L}_\mathcal{L} = \{ \mathcal{L}_\mathcal{L} = \{ \mathcal{L}_\mathcal{L} = \{ \mathcal{L}_\mathcal{L} = \{ \mathcal{L}_\mathcal{L} = \{ \mathcal{L}_\mathcal{L} = \{ \mathcal{L}_\mathcal{$  $\mathcal{L}_\text{max} = \frac{1}{2} \sum_{i=1}^n \mathcal{L}_\text{max}(\mathbf{z}_i - \mathbf{z}_i)$  $\mathcal{L}_\mathcal{L} = \{ \mathcal{L}_\mathcal{L} = \{ \mathcal{L}_\mathcal{L} = \{ \mathcal{L}_\mathcal{L} = \{ \mathcal{L}_\mathcal{L} = \{ \mathcal{L}_\mathcal{L} = \{ \mathcal{L}_\mathcal{L} = \{ \mathcal{L}_\mathcal{L} = \{ \mathcal{L}_\mathcal{L} = \{ \mathcal{L}_\mathcal{L} = \{ \mathcal{L}_\mathcal{L} = \{ \mathcal{L}_\mathcal{L} = \{ \mathcal{L}_\mathcal{L} = \{ \mathcal{L}_\mathcal{L} = \{ \mathcal{L}_\mathcal{$  $\mathcal{L}_\mathcal{L} = \{ \mathcal{L}_\mathcal{L} = \{ \mathcal{L}_\mathcal{L} = \{ \mathcal{L}_\mathcal{L} = \{ \mathcal{L}_\mathcal{L} = \{ \mathcal{L}_\mathcal{L} = \{ \mathcal{L}_\mathcal{L} = \{ \mathcal{L}_\mathcal{L} = \{ \mathcal{L}_\mathcal{L} = \{ \mathcal{L}_\mathcal{L} = \{ \mathcal{L}_\mathcal{L} = \{ \mathcal{L}_\mathcal{L} = \{ \mathcal{L}_\mathcal{L} = \{ \mathcal{L}_\mathcal{L} = \{ \mathcal{L}_\mathcal{$ 

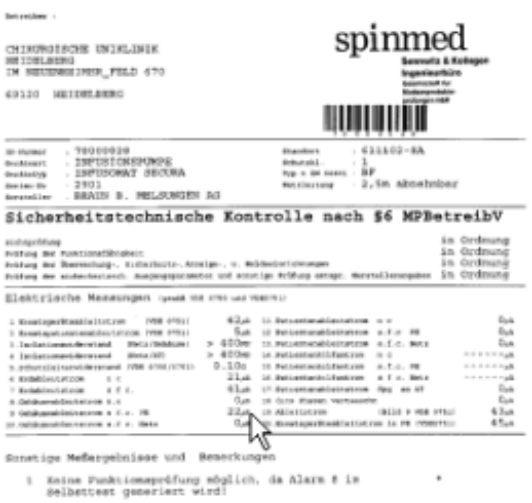

Ansicht eines Prüfprotokolls aus der Medizintechnik

 Normalerweise wird auf die Dokumente über den Equipment-Stammsatz zugegriffen

Postfilma<br>Halanismykkiaghesi<br>Holfosmus<br>Posterpelmia 24.64.01 Novem - 24.04.01<br>Heine - Friday Novem<br>104<br>Mängel die einen einvandt

#### D<sup>2</sup> Notizen:  $\mathcal{L}_\mathcal{L} = \{ \mathcal{L}_\mathcal{L} = \{ \mathcal{L}_\mathcal{L} = \{ \mathcal{L}_\mathcal{L} = \{ \mathcal{L}_\mathcal{L} = \{ \mathcal{L}_\mathcal{L} = \{ \mathcal{L}_\mathcal{L} = \{ \mathcal{L}_\mathcal{L} = \{ \mathcal{L}_\mathcal{L} = \{ \mathcal{L}_\mathcal{L} = \{ \mathcal{L}_\mathcal{L} = \{ \mathcal{L}_\mathcal{L} = \{ \mathcal{L}_\mathcal{L} = \{ \mathcal{L}_\mathcal{L} = \{ \mathcal{L}_\mathcal{$

# **5. Ausblick zu weiteren Schulungen**

In den weiteren Kursen werden Sie im

### *Aufbau I*

- die Erfassung, Ergänzung von Instandhaltungsaufträgen
- Beschaffung von Material und Fremdleistungen zu Instandhaltungsaufträgen
- Kontierungsänderung
- Nacherfassung von Instandhaltungsaufträgen
- Abwicklung von Daueraufträgen
- Rückmeldungen von Instandhaltungsaufträgen
- Erfassung von Bestellanforderungen und Reservierungen

#### *Aufbau II*

- Auftragsverwaltung mit Listanzeige
- Ansicht der Beschaffungen über Instandhaltungsaufträgen
- Auswertung von Historischen Aufträgen
- Ansicht von Wartungsplänen
- Auswertungen über Reports

kennenlernen.